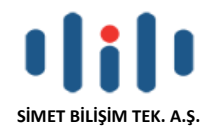

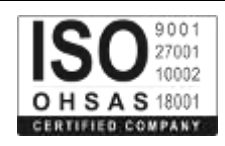

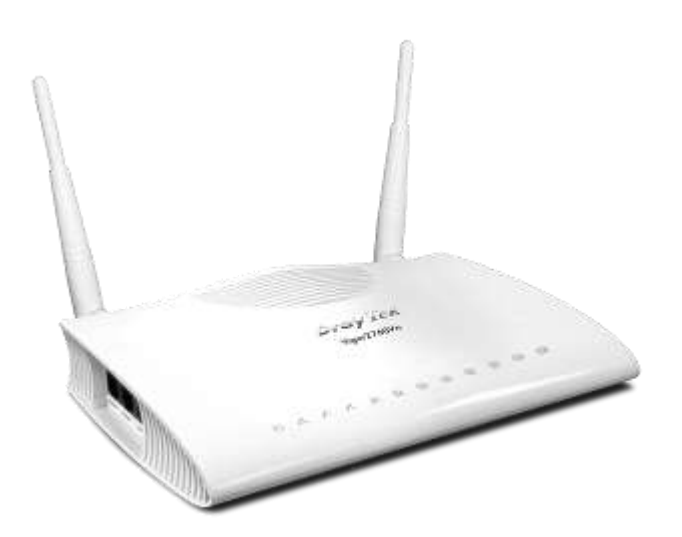

# **DRAYTEK Vigor 2760 Serisi ADSL/VDSL2 ROUTER**

## **TANITMA VE KULLANMA KILAVUZU**

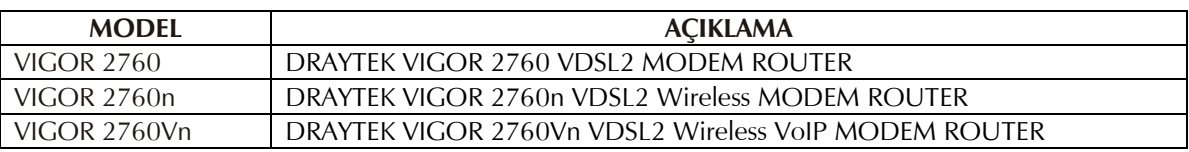

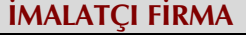

**DRAYTEK CORP.** No: 26, Fu shing Rd., HuKOU Country, Hsin-Chu Industrial Park, Hsin-Chu, TAIWAN 303 Tel: 886 3 5972727 886 3 5972121 www.draytek.com info@draytek.com

**İMALATÇI FİRMA İTHALATÇI FİRMA**

**SİMET BİLİŞİM TEKNOLOJİLERİ A.Ş.** İlkbahar Mah. Medine Müdafii Cad. No:45 06550 CANKAYA / ANKARA<br>TEL : +90.312.4728787 FAKS :+9 FAKS: +90.312.4723131 www.simet.com.tr draytek@simet.com.tr

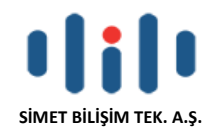

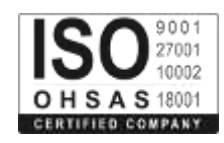

#### **BAKIM ONARIM VE KULLANIMDA UYULMASI GEREKEN KURALLAR**

#### **! DİKKAT !**

#### **CİHAZ İÇİNDE KULLANICININ TAMİR EDEBİLECEĞİ PARÇA YOKTUR. ARIZA DURUMUNDA SATICI FİRMAYA VEYA SERVİS İSTASYONUNA BAŞVURUNUZ.**

- Cihazınızı yeni bir bölgede çalıştırmadan önce cihazın çalışma voltajı ile şebeke voltajının uyumlu olduğundan emin olunuz.
- Yanma ve şok tehlikesinden korunmak için, cihazın yağmur veya rutubete maruz kalmamasına özen gösteriniz.
- Cihazınızı, aşırı tozdan, yüksek ısıdan, nemden ve güneş ışığından uzak tutunuz.
- Cihazınızı, iyi havalanan bir yerde havalandırma deliklerini kapatmadan kullanınız.
- Cihazın yetkisiz kişilerce modifikasyonu veya orginal adaptörü dışında başka bir adaptör ile bağlanması cihazınızın zarar görmesine sabep olabilir.
- Cihazınızı, şehir şebekesinde meydana gelebilecek interrupt (yüksek / alçak akım / gerilim dalgalanması) 'lardan koruyabilmek için ups (kesintisiz güç kaynağı) ile kullanmalısınız.

#### **TAŞIMA VE NAKLİYE SIRASINDA DİKKAT EDİLECEK HUSUSLAR**

- Cihazın kapalı olduğundan emin olun.
- Adaptörü veya elektrik kablosunu prizden çekin.
- Cihazı orijinal paketleme malzemelerini kullanarak tekrar paketleyin ve tekrar cihazın orijinal kutusuna yerleştirin.
- Cihazın orijinal kutusunu bulamamanız durumunda, cihazın ve aksamlarının hasar görmeyeceği şekilde kavrayacak köpüklü koruyucu maddeler ile sararak uygun bir karton kutuya yerleştiriniz.
- Dikkat, taşıma kurallarına uymamanız durumunda hasar görebilecek cihazlarınız garanti kapsamı dışında kalacaktır.

#### **KULLANIM SIRASINDA İNSAN VE ÇEVRE SAĞLIĞINA TEHLİKELİ VEYA ZARARLI OLABİLECEK DURUMLARA İLİŞKİN UYARILAR**

#### **Lityum Batarya Uyarısı (Tüm Modeller)**

Cihaz tarafından kullanılan lityum batarya kullanıcı tarafından değiştirilemez. Simet Yetkili Servis İstasyonlarından bir eleman tarafından değiştirilmelidir. Cihaz üzerinde bulunan Lityum batarya cihaz kullanım ömrü boyunca çalışabilecek şekilde planlanmış ve yerleştirilmiştir.

#### **Kablo Bağlantıları (Tüm Modeller)**

Tüm ethernet ve RS232 (Konsol) kabloları direk olarak diğer cihazlara bağlanmak içindir. Var olan kablolama sistemine veya duvardaki data pirizlerine direk takmayın. Bu tür bir ihtiyaç oluştuğunda Yetkili Servis İstasyonlarına başvurunuz.

#### **KULLANIM HATALARINA İLİŞKİN BİLGİLER**

#### **CİHAZINI KULLANMADAN ÖNCE, KULLANMA KILAVUZUNDAKİ BÜTÜN PROSEDÜRLERİ DİKKATLİCE UYGULADIĞINIZA EMİN OLUN.**

- Bütün talimatları dikkatle okuyun.
- Talimatları ileri tarihlerde kullanmak için saklayın.
- Cihazı temizlemeden önce fişi prizden çekin. Sıvı veya aerosol temizleyiciler kullanmayın. Yanıcı sıvılar (tiner, gazyağı, v.s.) kullanmayın.
- Cihazı hareketli yüzeylere veya kalorifer ya da ısı kaynağının yakınına yerleştirmeyin. Cihazınız düşebilir, ısıdan hasar görebilir ve ciddi zarara yol açabilir.
- Eğer uzatma kablosu kullanılacaksa, uzatma kablosuna bağlanan cihazların toplam akımının, uzatma kablosunun akım kapasitesini aşmadığına emin olun. Aynı şekilde duvardaki prize bağlı olan cihazların toplam olarak çektikleri akımın prizin akım taşıma kapasitesini aşmadığına emin olun.
- Herhangi bir kablonun enerji kablosu veya adaptöre dayanmasına müsaade etmeyin. Cihazı, insanların kablo üzerinden yürüyebileceği yerlere yerleştirmeyin.
- Hasarlı veya aşınmış elektrik kablolarını kullanmayın.
- Bakım işini kendiniz yapmayın, kapağın açılması sizi tehlikeli voltaj noktaları veya başka risklere maruz bırakabilir. Servis hizmetlerini yetkili servise bırakın.
	- Aşağıdaki belirtilen durumlarda fişi çekin ve yetkili servise haber veriniz;
		- o Elektrik kablosu veya fiş zarar gördüğünde, yıprandığında,
		- o Cihaza sıvı döküldüğünde,
		- o Cihaz yağmur veya suya maruz kaldığında,

1

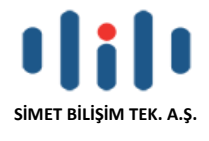

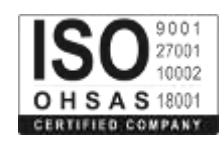

- o Operasyon talimatlarına uygun hareket edilmesine rağmen, cihaz normal çalışmıyorsa veya performansında farkedilir bir değişiklik varsa.
- Cihaz düserse veya kabin karar görürse,
- Hiçbir nedenle cihazın içini açmayınız.

#### **TÜKETİCİNİN KENDİ YAPABİLECEĞİ BAKIM, ONARIM VEYA ÜRÜNÜN TEMİZLİĞİNE İLİŞKİN BİLGİLER CİHAZINIZ HİÇBİR NEDENLE BAKIM GEREKTİRMEZ.**

#### **Cihazın Temizlenmesi**

Cihazının sürekli ve en iyi şekilde çalışmasını sağlamak için gerekli görüldüğünde veya yılda bir iki defa tamamen temizlenebilir. Cihazı temizlemek için aşağıdaki adımları takip edin;

- o Cihazın kapalı olduğundan emin olun.
- o Adaptörü veya elektrik kablosunu cihazdan sökün.
- o Cihazdaki bütün toz ve kiri temizlemek için yumuşak bir fırça kullanın.
- **Uyarılar!**
	- o Garanti süresi içinde cihazın içini kesinlikle açmayın.
	- o Cihazı temizlemek için hiç bir zaman alkol veya tiner kullanmayın; bu kimyasal maddeler hem kasaya hemde cihazın parçalarına zarar verebilir.
	- o Cihazın elektronik parçalarına su gelmemesine özen gösterin, hiçbir nedenle temizlik sırasında su veya sıvı kullanmayın.
	- o Sert veya aşındırıcı bir fırça kullanmayın.

#### **PERİYODİK BAKIM GEREKTİRMESİ DURUMUNDA PERİYODİK BAKIMIN YAPILACAĞI ZAMAN ARALIKLARI İLE KİMİN TARAFINDAN YAPILMASI GEREKTİĞİNE İLİŞKİN BİLGİLER**

- Cihaz periyodik bakım gerektirmez.
- Cihaz, bulunduğu ortam çalışma şartları nedeniyle tozlanması durumunda, Cihaz Temizlenmesi maddesinde verilen talimatlara uygun olarak temizlenebilir.

#### **GÜMRÜK VE TİCARET BAKANLIĞI TARAFINDAN TESPİT VE İLAN EDİLEN KULLANIM ÖMRÜ**

 Bu ürünün T.C. Gümrük ve Ticaret Bakanlığı tarafından tespit ve ilan edilen kullanım ömrü **5(Beş)** yıldır. Bu ürün için T.C. Gümrük ve Ticaret Bakanlığı tarafından belirlenen **Servis Sayısı 1 (bir)** adettir. Kılavuzun son sayfasında Yetkili Servisler bölümünde verilmiştir.

#### **GENEL GARANTİ ŞARTLARI**

- 1. Garanti süresi malın teslimin tarihinden itibaren başlar ve **iki (2)** yıldır.
- 2. Malın bütün parçaları dahil olmak üzere tamamı kuruluşumuz garanti kapsamındadır.
- 3. Malın ayıplı olduğunun anlaşılması durumunda tüketici, 6502 sayılı Tüketicinin Korunması Hakkında Kanunun 11 inci maddesinde yer alan;
	- a. Sözleşmeden dönme,
	- b. Satış bedelinden indirim isteme,
	- c. Ücretsiz onarılmasını isteme,
	- d. Satılanın ayıpsız bir misli ile değiştirilmesini isteme, haklarından birini kullanabilir.
- 4. Tüketicinin bu haklardan ücretsiz onarım hakkını seçmesi durumunda satıcı; işçilik masrafı, değiştirilen parça bedeli ya da başka herhangi bir ad altında hiçbir ücret talep etmeksizin malın onarımını yapmak veya yaptırmakla yükümlüdür. Tüketici ücretsiz onarım hakkını üretici veya ithalatçıya karşı da kullanabilir. Satıcı, üretici ve ithalatçı tüketicinin bu hakkını kullanmasından müteselsilen sorumludur.
- 5. Tüketicinin, ücretsiz onarım hakkını kullanması halinde malın;
	- 1. Garanti süresi içinde tekrar arızalanması,
	- 2. Tamiri için gereken azami sürenin aşılması,
	- 3. Tamirinin mümkün olmadığının, yetkili servis istasyonu, satıcı, üretici veya ithalatçı tarafından bir raporla belirlenmesi durumlarında;

tüketici malın bedel iadesini, ayıp oranında bedel indirimini veya imkân varsa malın ayıpsız misli ile değiştirilmesini satıcıdan talep edebilir. Satıcı, tüketicinin talebini reddedemez. Bu talebin yerine getirilmemesi durumunda satıcı, üretici ve ithalatçı müteselsilen sorumludur.

6. Malın tamir süresi **Yirmi** (**20) iş gününü** geçemez. Bu süre, garanti süresi içerisinde mala ilişkin arızanın yetkili servis istasyonuna veya satıcıya bildirimi tarihinde, garanti süresi dışında ise malın yetkili servis istasyonuna teslim

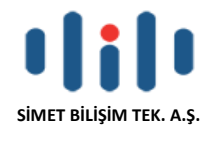

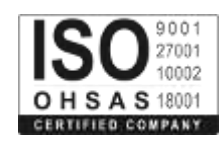

tarihinden itibaren başlar. Malın arızasının **on (10) iş günü** içerisinde giderilememesi halinde, üretici veya ithalatçı; malın tamiri tamamlanıncaya kadar, benzer özelliklere sahip başka bir malı tüketicinin kullanımına tahsis etmek zorundadır. Malın garanti süresi içerisinde arızalanması durumunda, tamirde geçen süre garanti süresine eklenir.

- 7. Malın kullanma kılavuzunda yer alan hususlara aykırı kullanılmasından kaynaklanan arızalar garanti kapsamı dışındadır.
- 8. Tüketici, garantiden doğan haklarının kullanılması ile ilgili olarak çıkabilecek uyuşmazlıklarda yerleşim yerinin bulunduğu veya tüketici işleminin yapıldığı yerdeki Tüketici Hakem Heyetine veya Tüketici Mahkemesine başvurabilir.
- 9. Satıcı tarafından bu Garanti Belgesinin verilmemesi durumunda, tüketici **Gümrük ve Ticaret Bakanlığı** Tüketicinin Korunması ve Piyasa Gözetimi Genel Müdürlüğüne başvurabilir.

#### **Ticari Markalar**

- Microsoft Windows 98, Windows NT, Windows 2000, Windows XP, Windows Server 2003, Internet Explorer ve Active Directory Microsoft Corporation'a ait kayıtlı markalardır.
- Netscape, Netscape Communications Corporation'a ait kayıtlı ticari markadır.
- Netscape Navigator ve Netscape Communicator da Netscape Communications Corporation'a aittir.
- Adobe Acrobat ve Acrobat Reader, Adobe Systems Incorporated 'e ait ticari markadır.
- SİMET, Simet Teknoloji San.Tic.A.Ş..'nin tescilli ticari markasıdır.

#### **ÜRÜN TANIMI, KULLANIM YERLERİ-AMAÇLARI VE TEKNİK ÖZELLİKLERİ**

#### **VIGOR 2760 SERİSİ ÖZELLİKLERİ**

SOHO (Küçük ofis veya Ev Ofisi) ve Orta Büyüklükteki işyeri kullanıcıları gereksinimlerini hedefleyen Vigor 2760 Serisi, VDSL2 iletişim sistemi uyumlu bütünleşik bir aygıttır. Internet erişimi için VDSL2 teknolojisinin ulaştığı en son hızlarda band genişliği sağlamaktadır.

Vigor 2760 Serisi, güvenli bir ağ yapılandırması için, gelebilecek kötü niyetli saldırıları veya DoS saldırılarını yakalayan ve engel olan bir ağ güvenliğine sahiptir. Stateful Packet Inspection (SPI–Durum Paket Yoklaması), ağa gelebilecek bir saldırı karşısında kullanıcı ayarlı web filtreleme ayarları vs. gibi ileri düzeyde özellikleri olan gelişmiş güvenlik duvarına sahiptir.

Vigor 2760n/Vn cihazları içinde, 300 Mbps veri hızlı kablosuz LAN erişimi sağlayan 802.11n uyumlu kablosuz modül gömülüdür. Kablosuz ağda veri güvenliği için, Vigor 2760 Serisi, standart WEP ve endüstri dayanıklılığı olan WPA2 (IEEE 802.11i) şifreli her türlü iletilmiş veriyi çözebilir. Ekstra olarak, ağınızdaki kullanıcı yetkilendirmedeki kontrolü etkinleştiren Kablosuz Alıcı Listesi ve MAC Adres Kontrol özelliklerinin yanısıra dış ziyaretçilerin taramalarında görünmez olmak için Gizli SSID olma özelliklerini içerir.

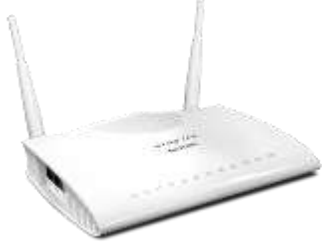

**Vigor 2760**

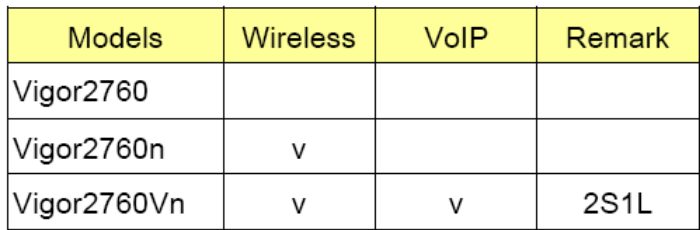

**Ögeler Özellikler**

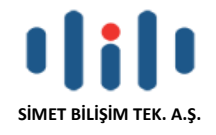

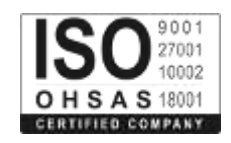

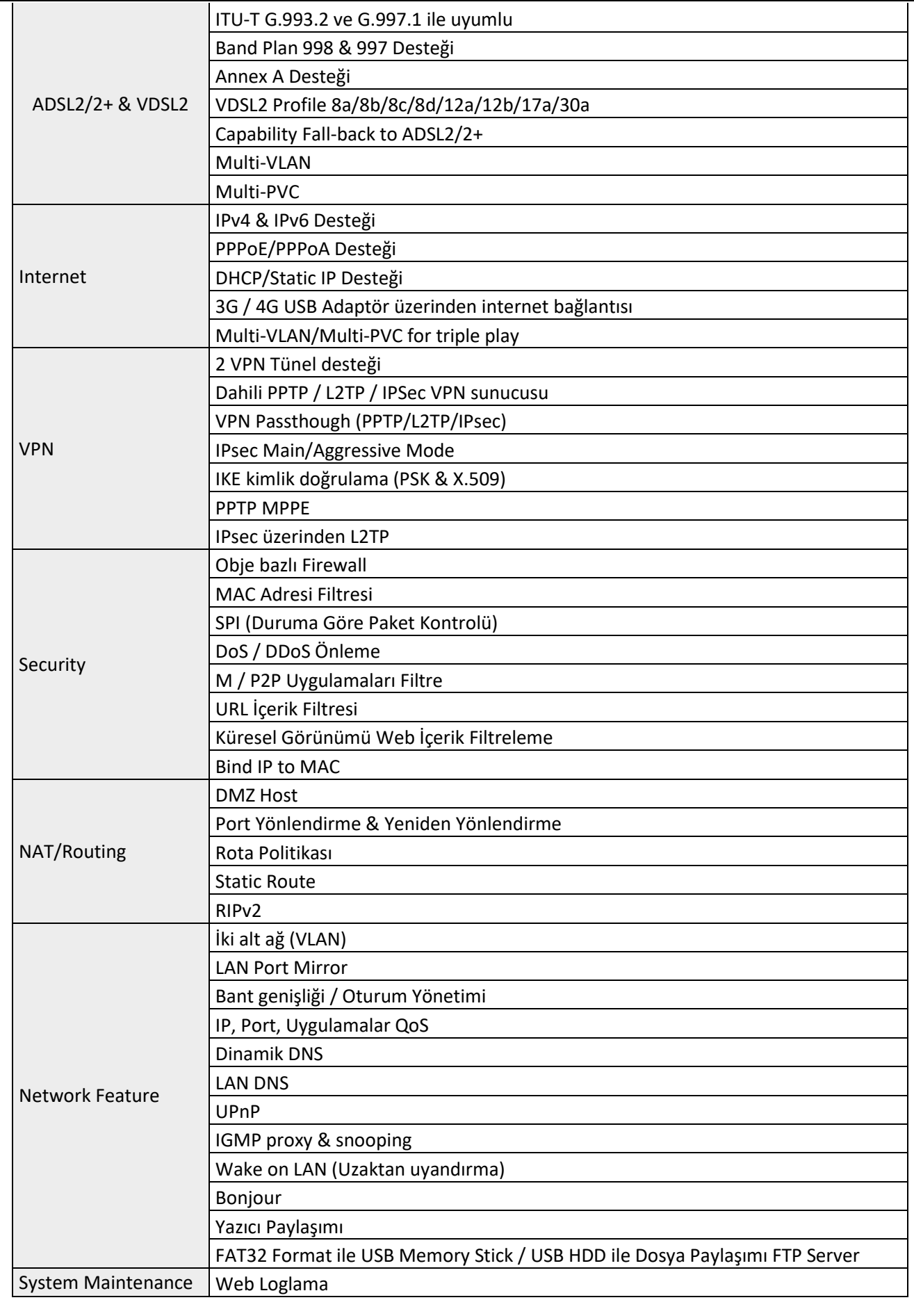

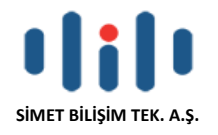

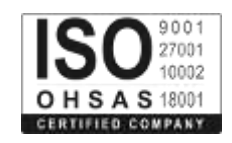

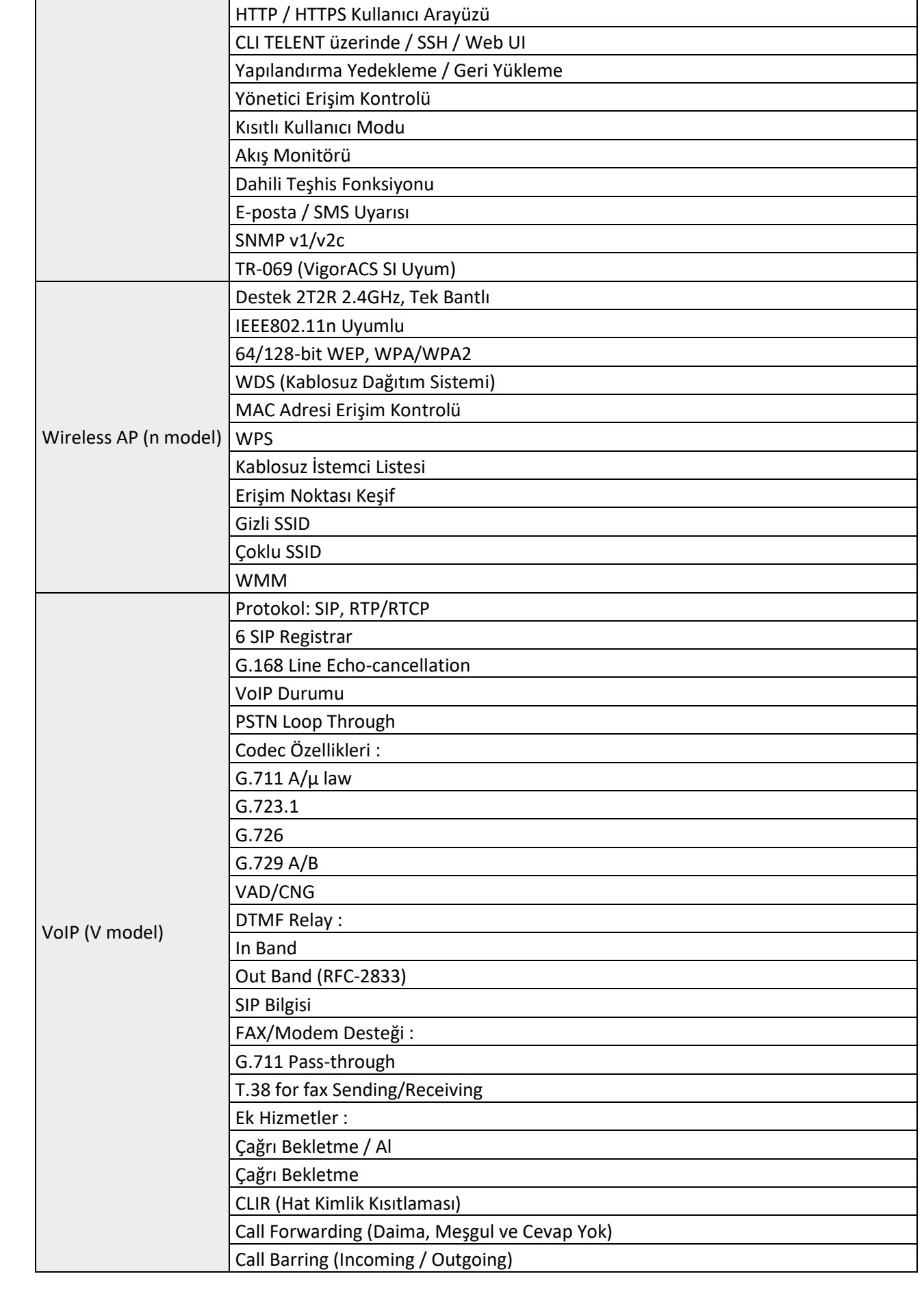

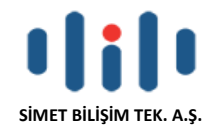

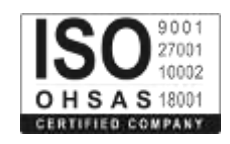

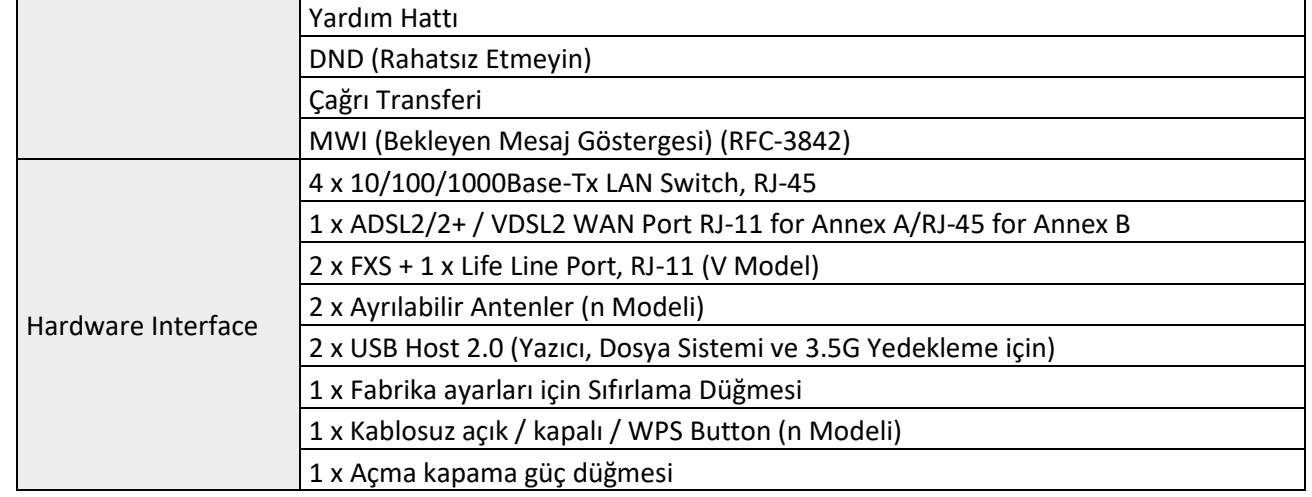

## **LED Göstergeleri ve Bağlantıları VIGOR 2760**

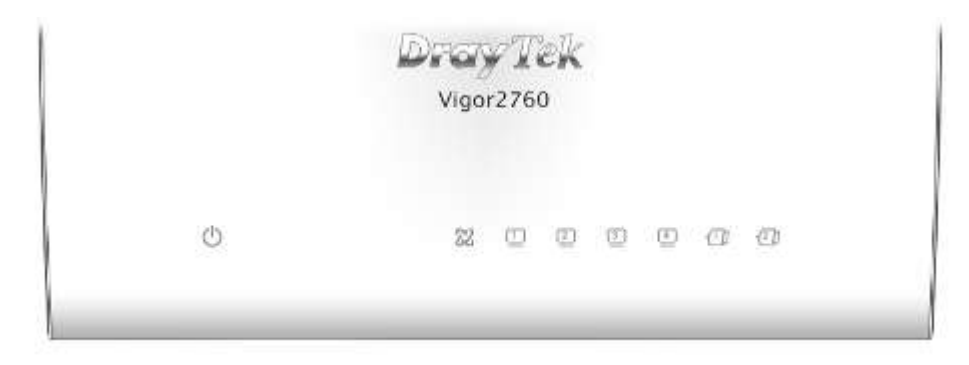

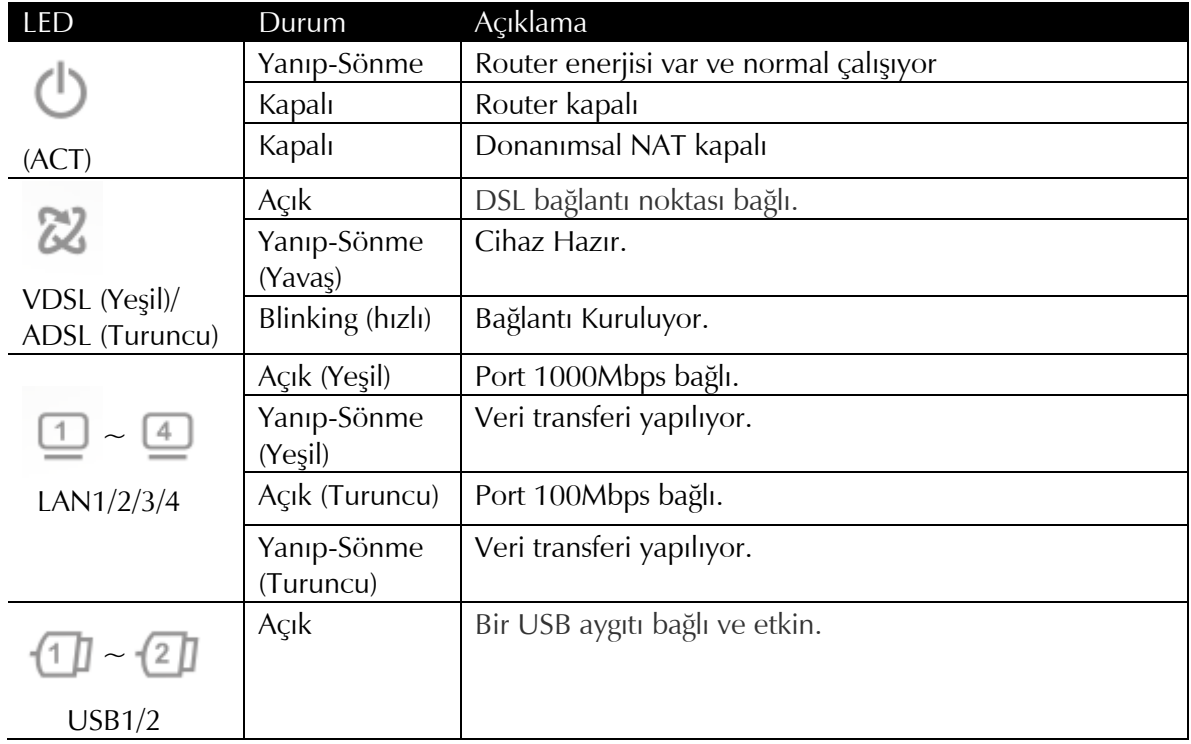

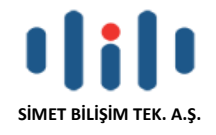

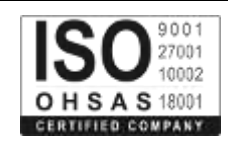

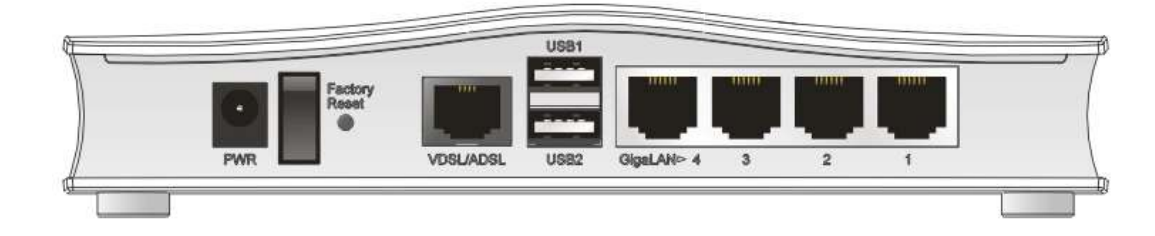

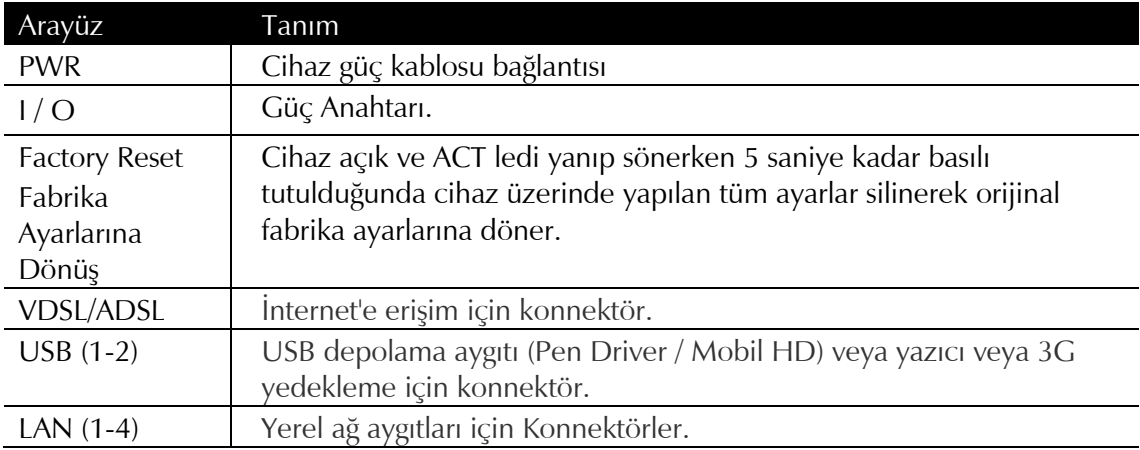

**Cihazın Kullanılabileceği Ülkeler:** Türkiye**,** Çek Cumhuriyeti, Almanya, Yunanistan, Avusturya, Belçika, Hollanda, Lüksemburg, İtalya, Polonya, Fransa, İngiltere, Macaristan, İrlanda, İspanya, Portekiz, Danimarka, Finlandiya, Norveç ve İsveç

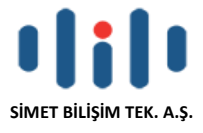

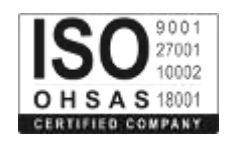

# **VIGOR 2760n**

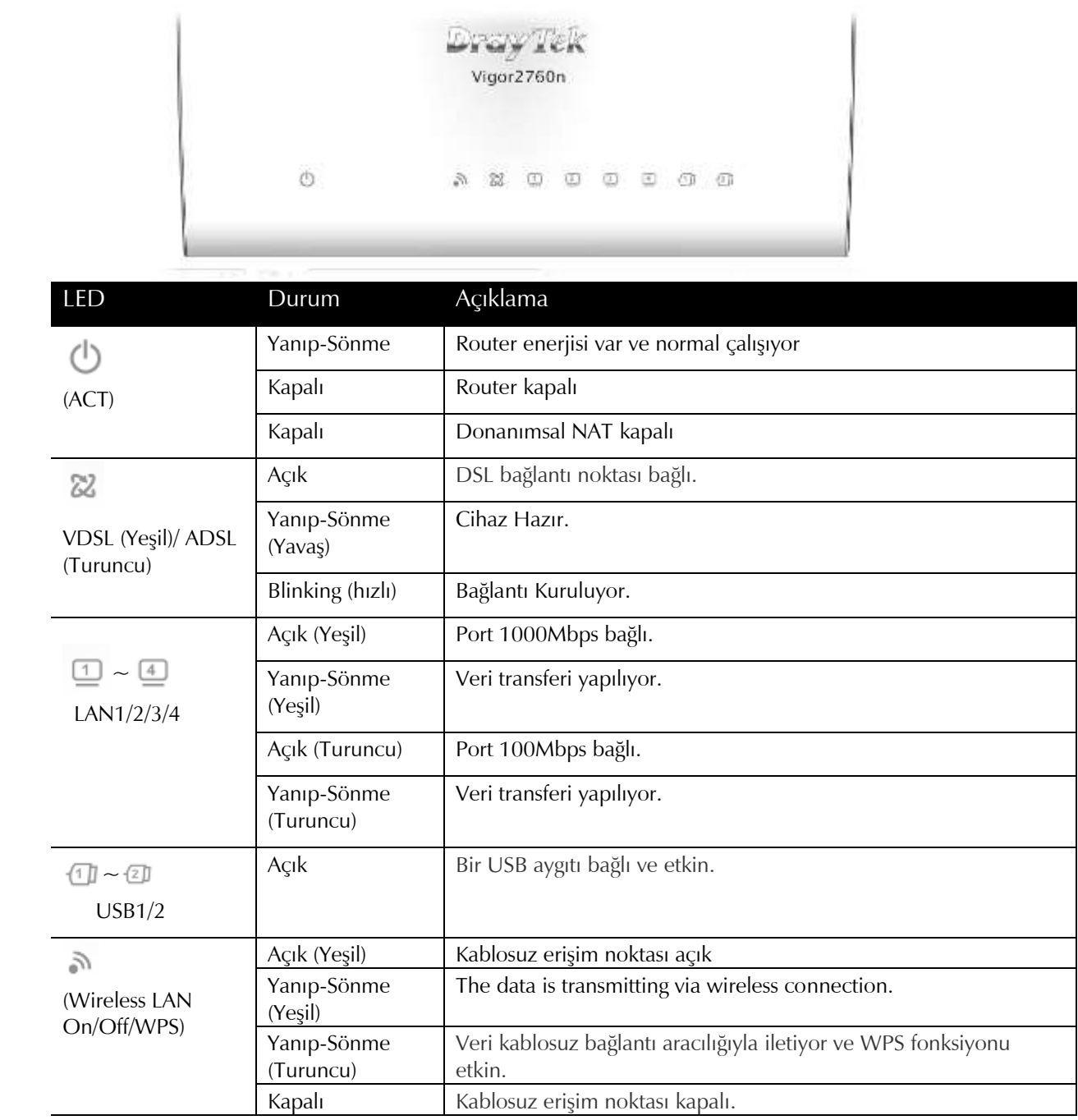

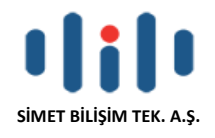

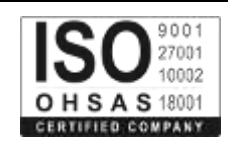

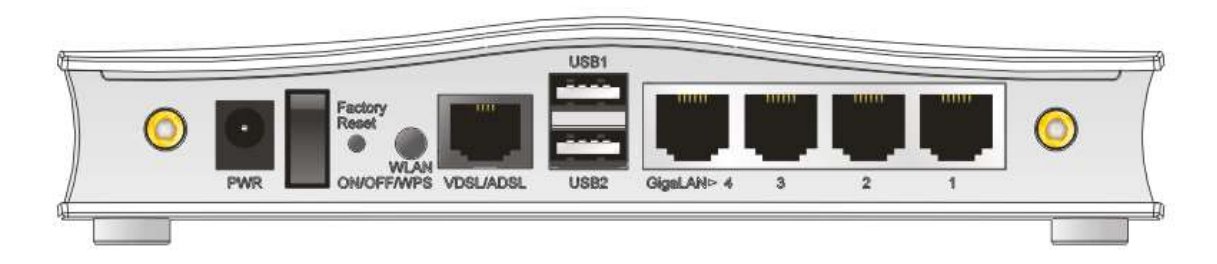

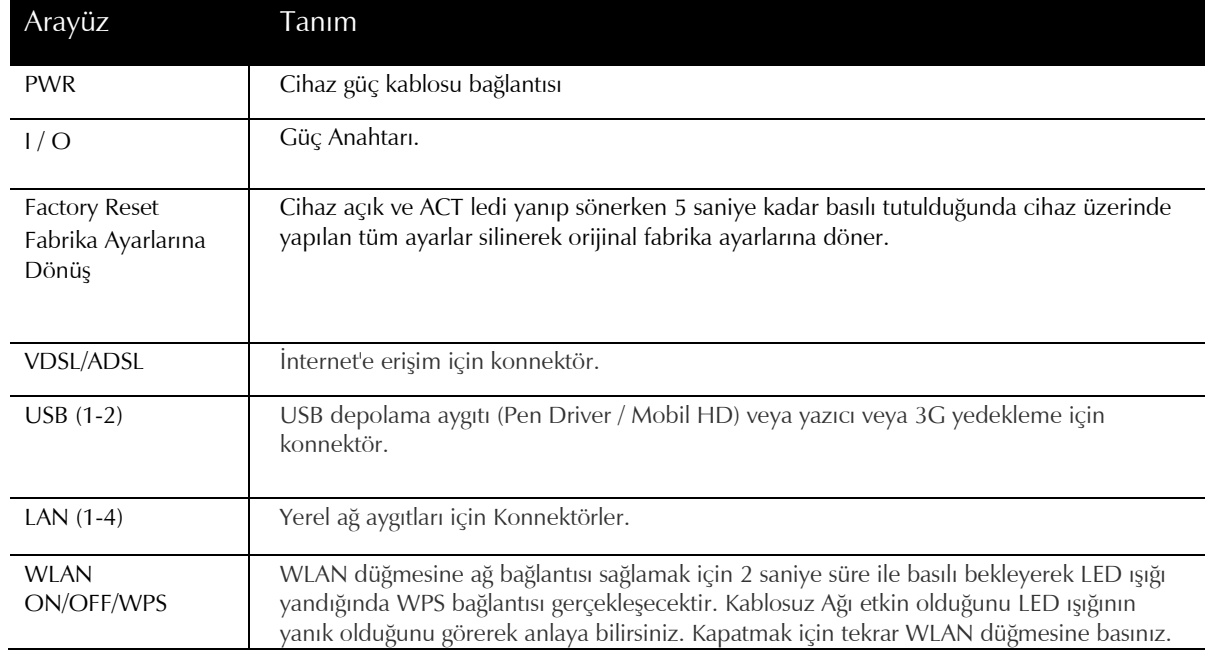

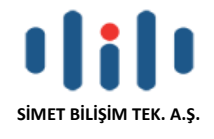

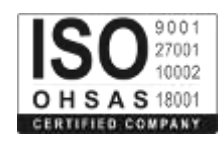

## **VIGOR 2760Vn**

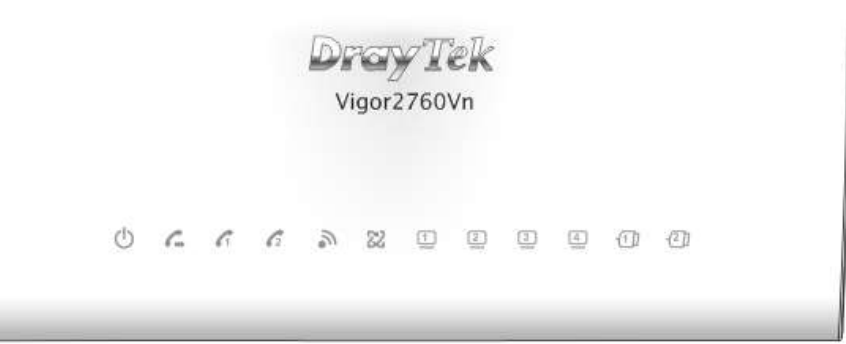

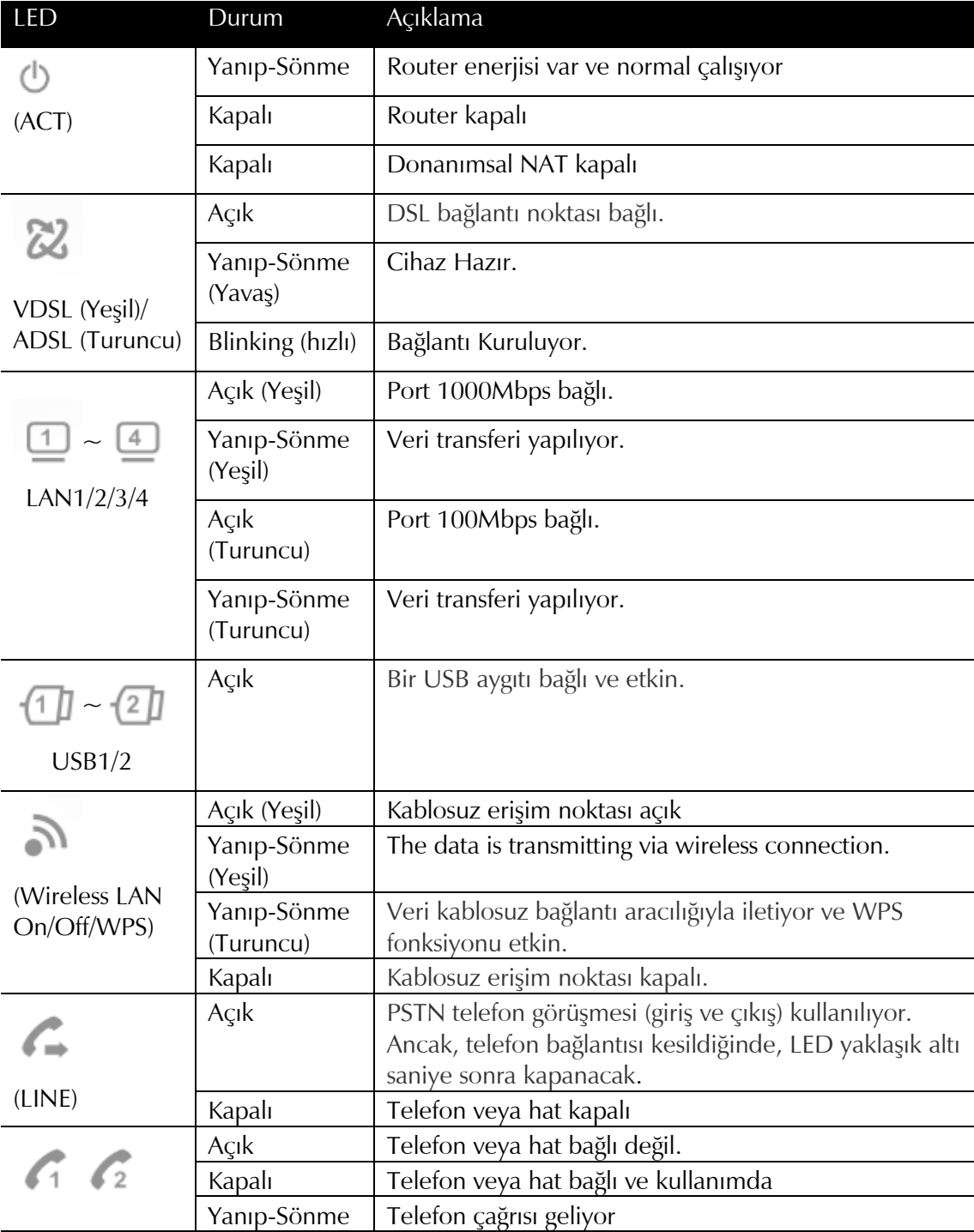

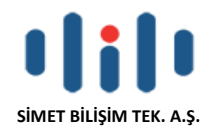

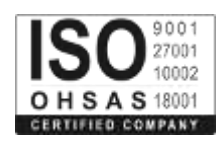

(Phone1/Phone2)

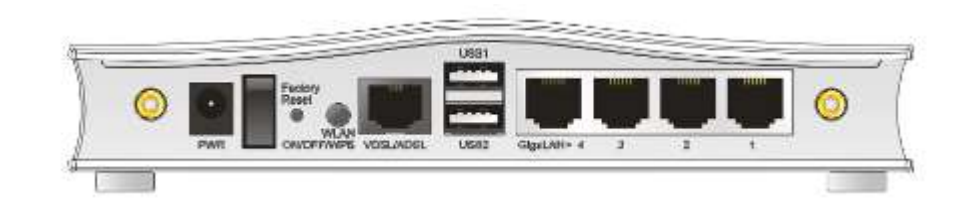

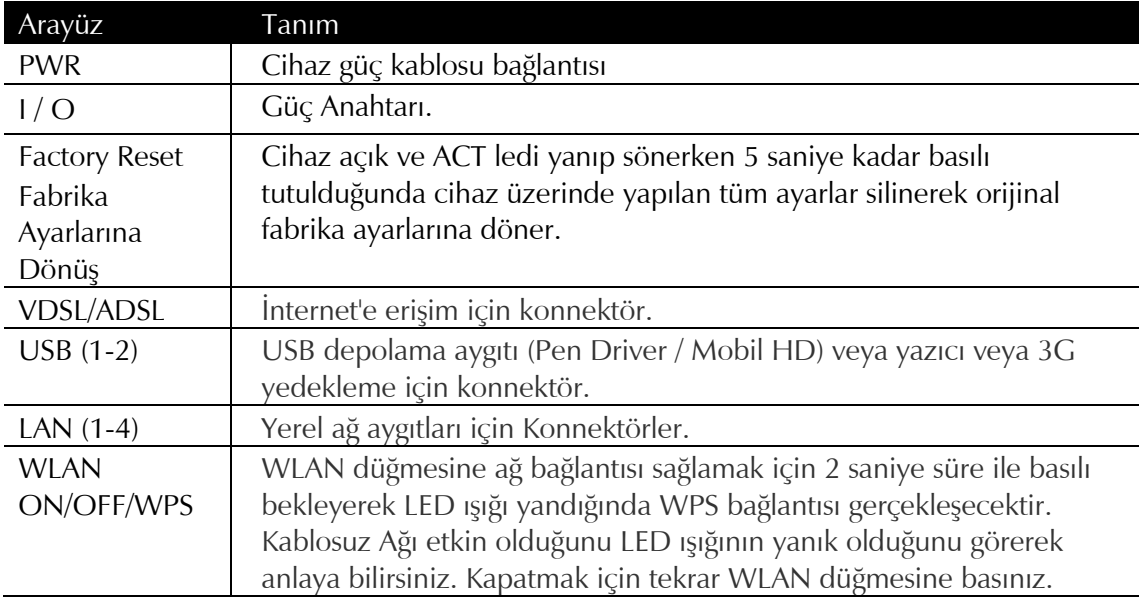

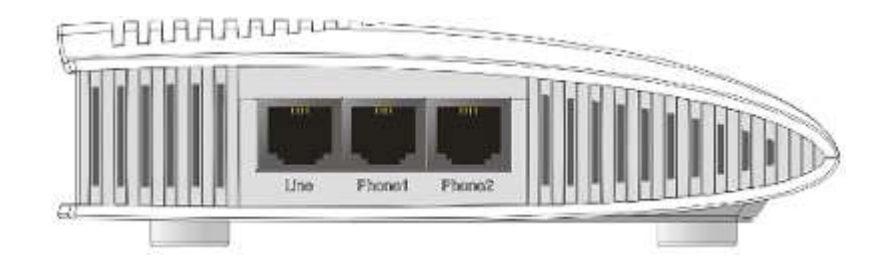

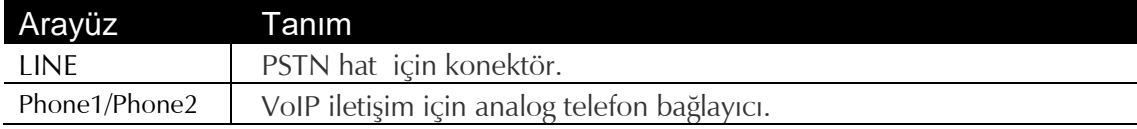

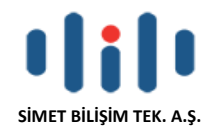

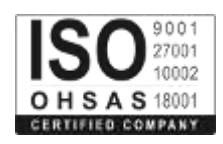

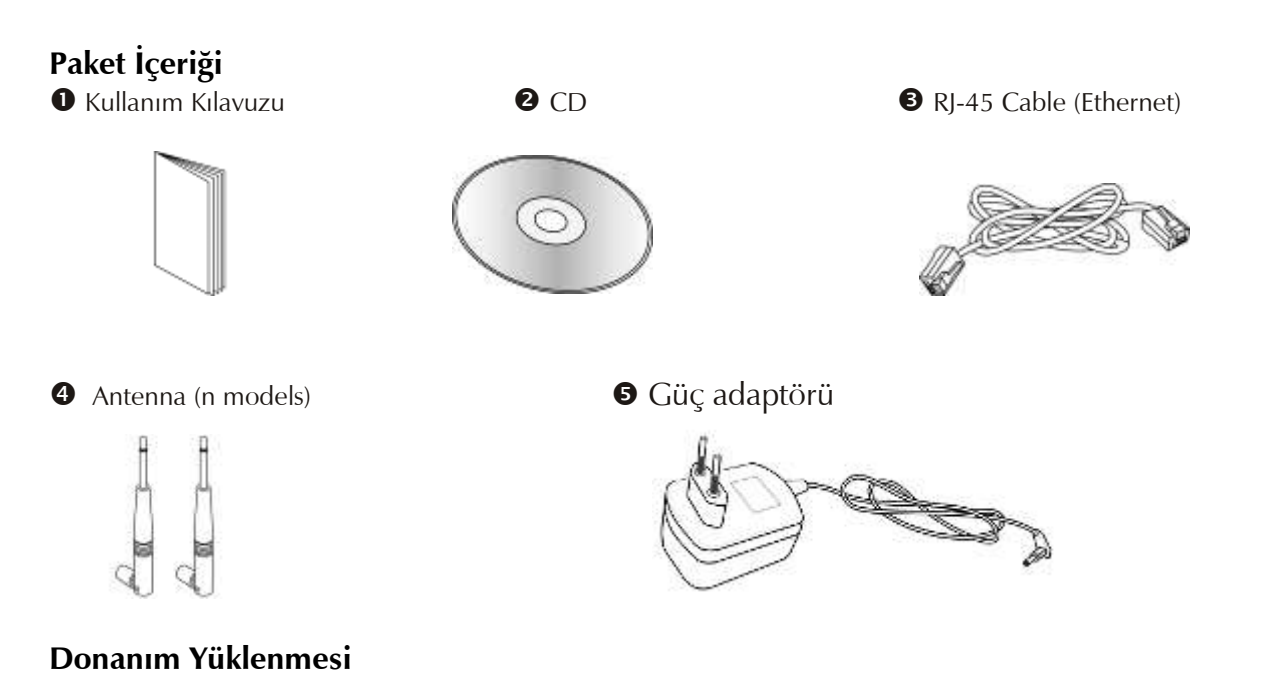

## Routerınızı konfigüre etmeye başlamadan önce, cihazınıza doğru şekilde bağlı olmanız gerekir.

1. Bir XDSL hat kablosuyla XDSL arayüzünü telekomdan gelen hatta bağlayınız.

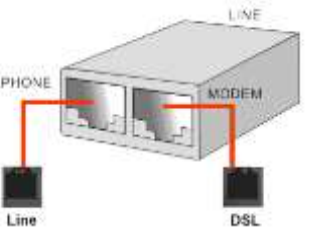

- 2. 4-port switch'inizin bir portunu RJ-45 ile bilgisayarınıza bağlayın. Bu aygıt 4 ayrı PCye direk bağlanmanızı sağlar.
- 3. Analog telefonlarınızı (Sadece V modeli için) Telefon portuna bağlayın.
- 4. Vigor 2760n modeliiçin sökülebilir anteni bağlayın.
- 5. Güç kablosunun bir ucunu aygıtın güç portuna bağlayın. Diğer ucunu da elektrik prizine takın.
- 6. Routerı çalıştırın.
- 7. Cihazınızın doğru yapılandırıldığını kontrol etmek için ACT ve DSL, LAN ışıkları denetleyin.

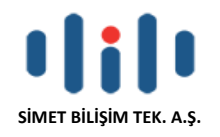

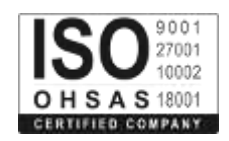

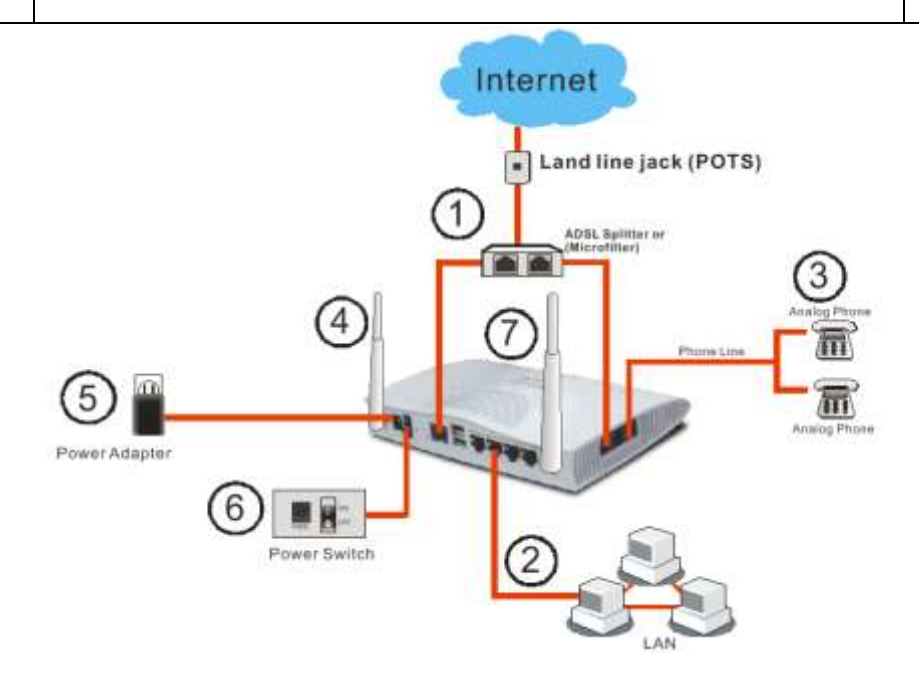

## **Yazıcı Kurulumu**

Router üzerinde USB portunu kullanarak yazıcı paylaştırabilirsiniz. Router'ınıza bağlı tüm bilgisayarlarınızdan router üzerinden belgelerinizi yazdırabilirsiniz. Aşağıdaki örneklemeler Windows 7 baz alınarak yapılmıştır.

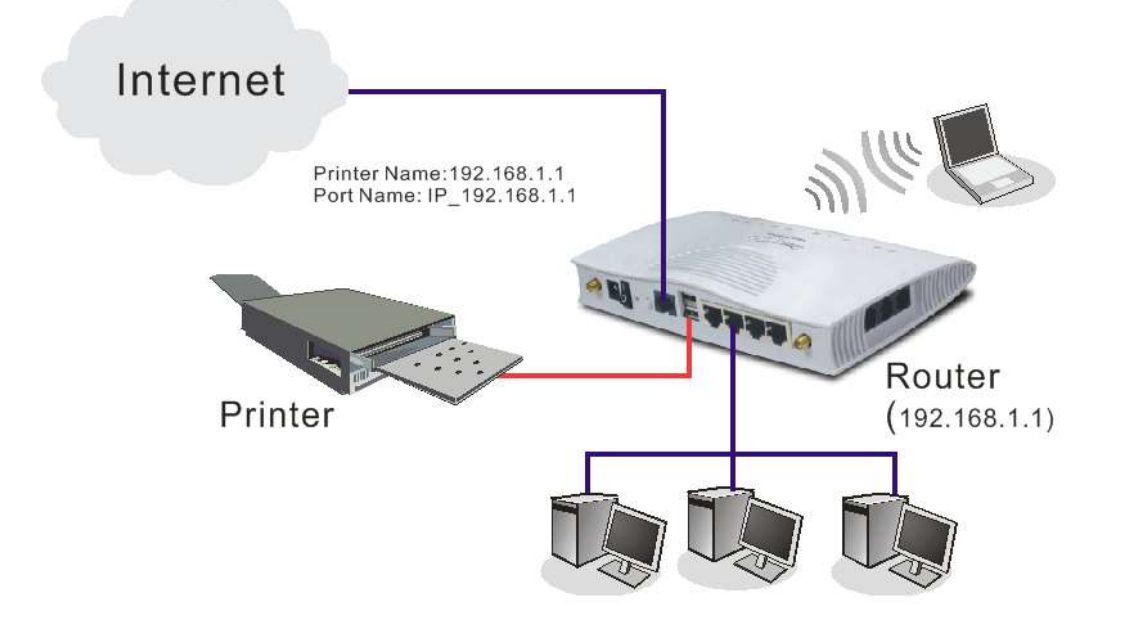

Bu işlevi kullanmadan önce, Router'a bağlı bilgisayarların (veya Kablosuz istemciler) ayarları için aşağıdaki adımları takip ediniz

- 1. USB portu üzerinden router ile yazıcıyı bağlayın.
- 2. adım adım aç **All Programs>>Getting Started>>Devices and Printers**.

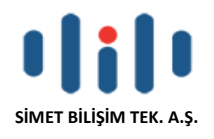

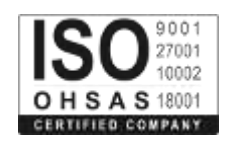

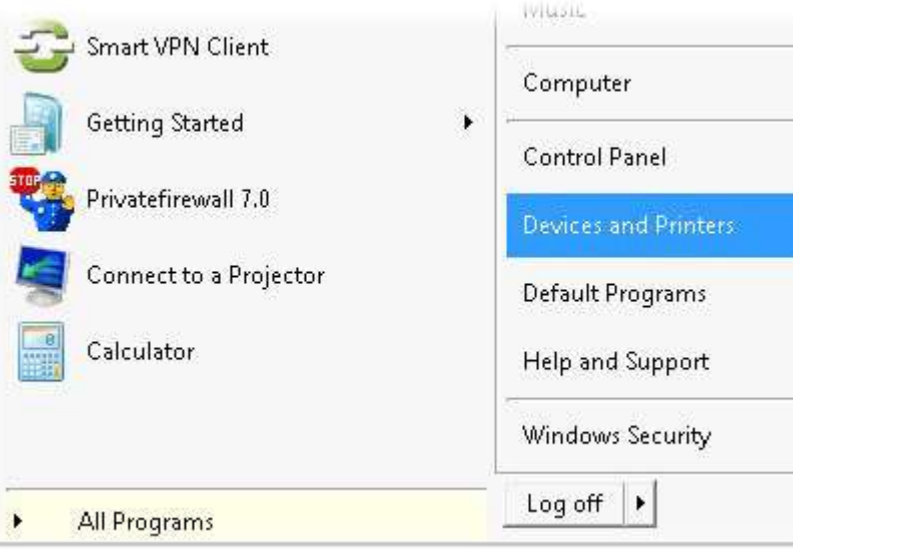

#### 1. **Add a printer** seçeneğini tıklayınız

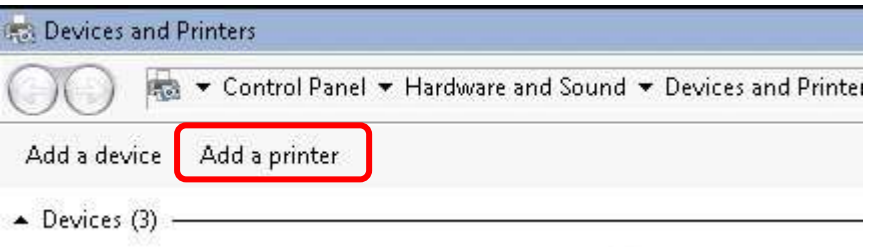

2. Aşağıdaki iletişim kutusu açılacaktır. **Add a local printer** Sectikten sonra ileri butonunu tıklayınız.

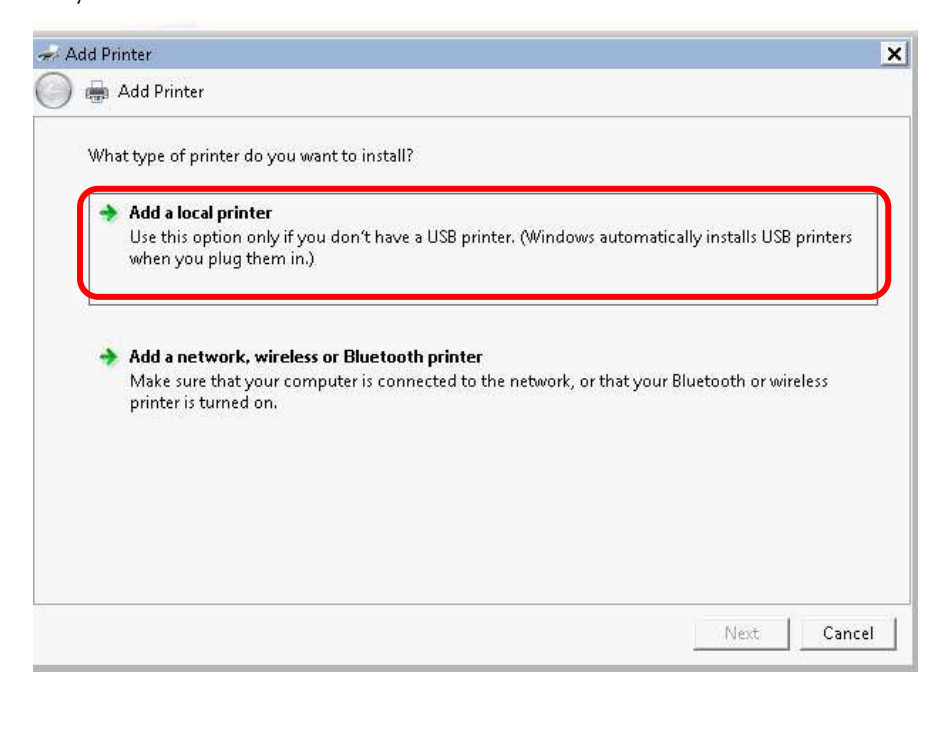

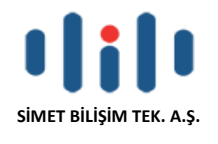

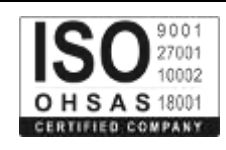

3. Aşağıdaki iletişim kutunda, Yeni Bağlantı noktası oluşturu seçiniz "**Create a new port".** Port Tipi alanında **"Type of port",** Yanda bulunan oku kullanarak Standart TCP / IP Bağlantı Noktası nı seçip, ileri tıklayınız.

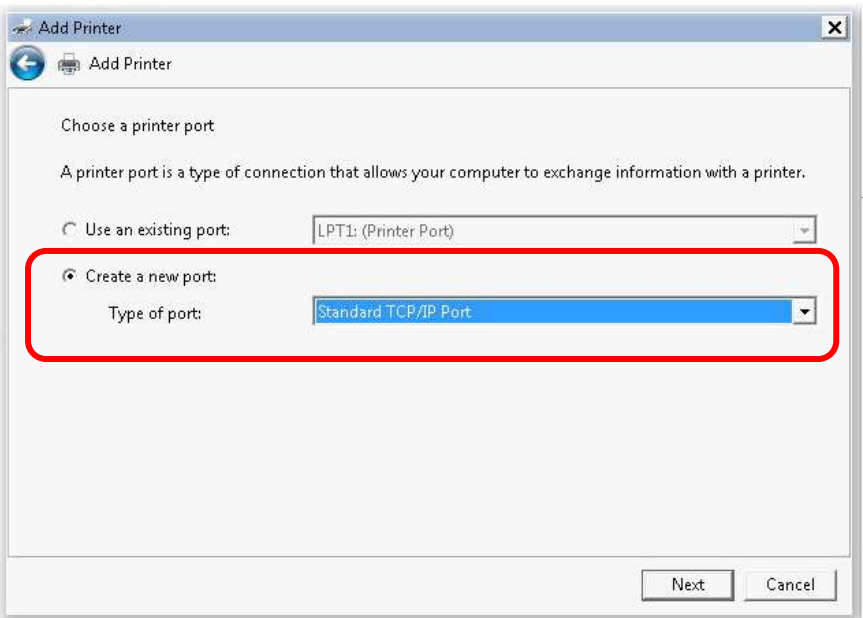

4. Aşağıdaki iletişim kutusunda, Hostname veya IP Adresi kısmına **192.168.1.1** (Router LAN IP) yazın ve Port adı olarak **192.168.1.1** yazarak ileriyi tıklayınız.

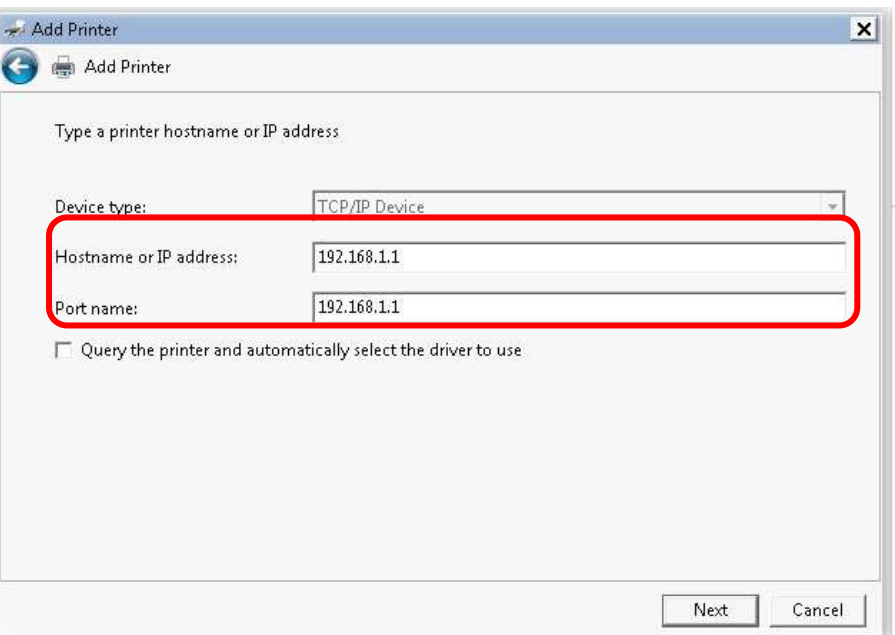

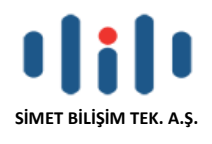

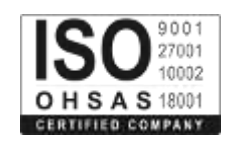

5. Standart'ı tıklayınız ve Genel Ağ kartı "**Generic Network Card"** seçeneğini çiziniz.

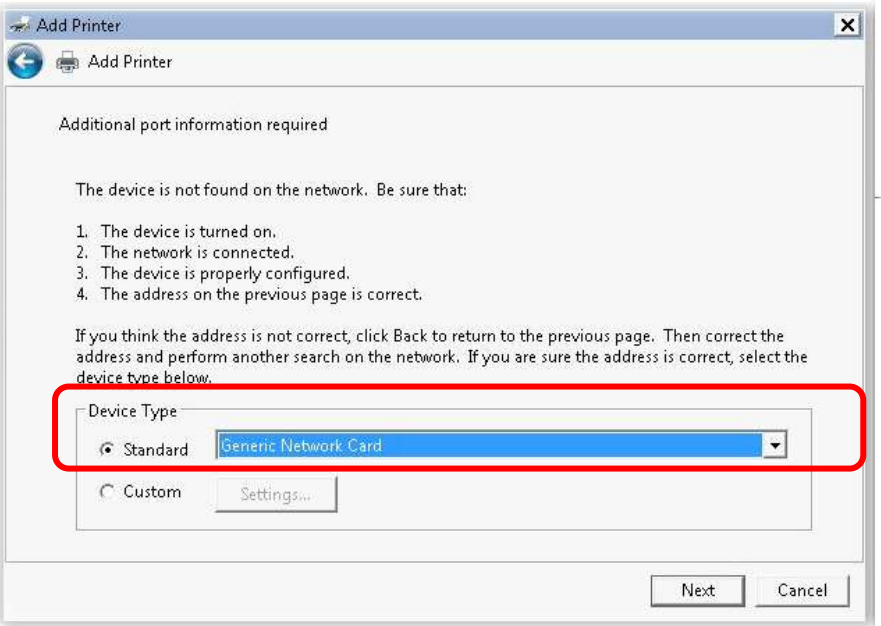

6. Şimdiki adımda yönlendirici üzerinde kurulu yazıcının sağ adını seçmeniz gerekmektedir, bu adımı tamamlaya bilmek için bilgisayarınıza yazıcının sürücü dosyslarının kurulması gerekmektedir. Tamamlamak için ileriyi tıklayınız.

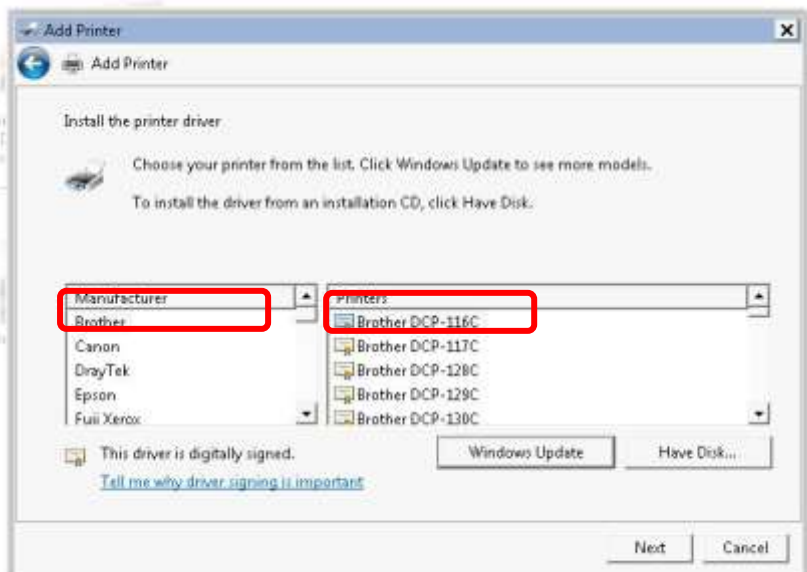

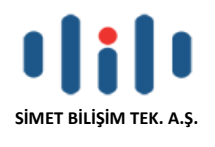

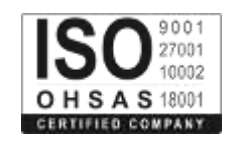

7. Seçilen yazıcı için bir ad yazınız, ileriyi tıklayınız.

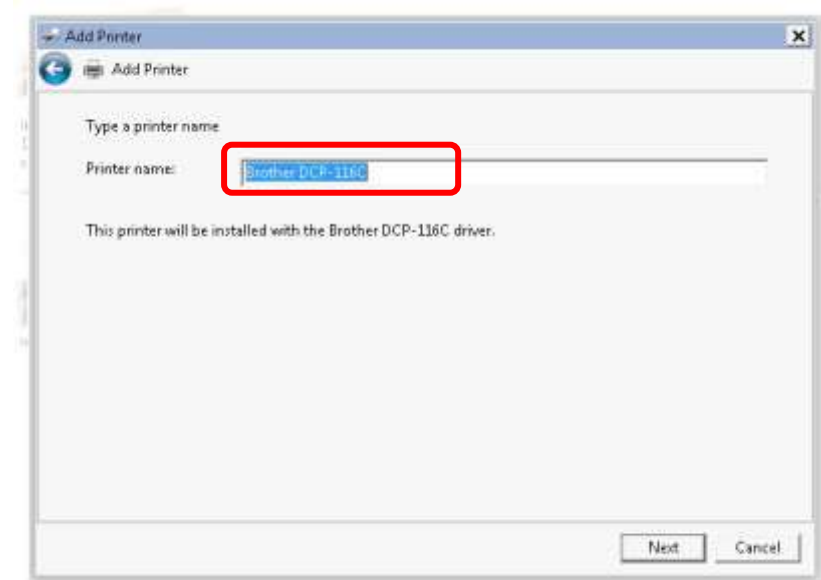

8. Bu yazıcıyı paylaştırmamak için aşağıdaki "**Do not share this printer"** seçerek ileriyi tıklayınız.

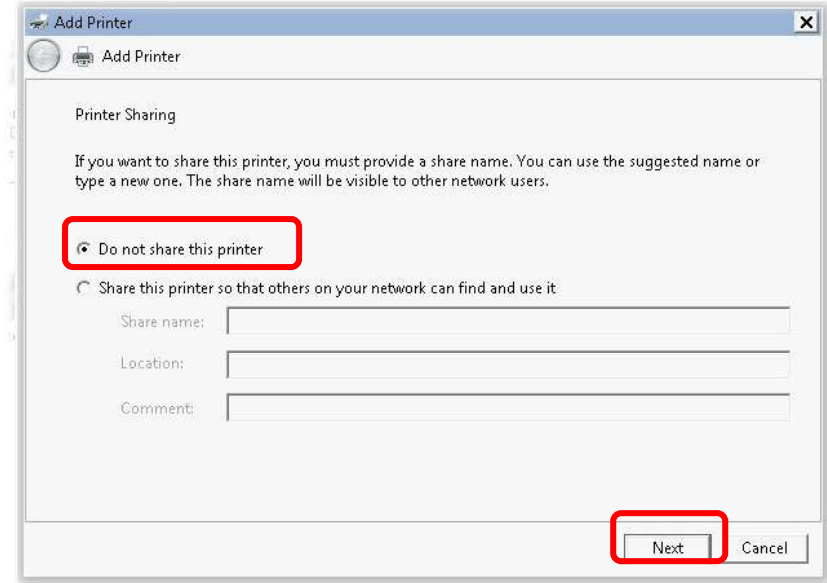

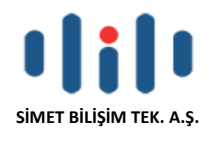

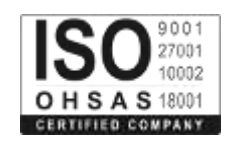

9. Bu işlemlerin sonunda "Finish" kutucuğunu tıklayınız.

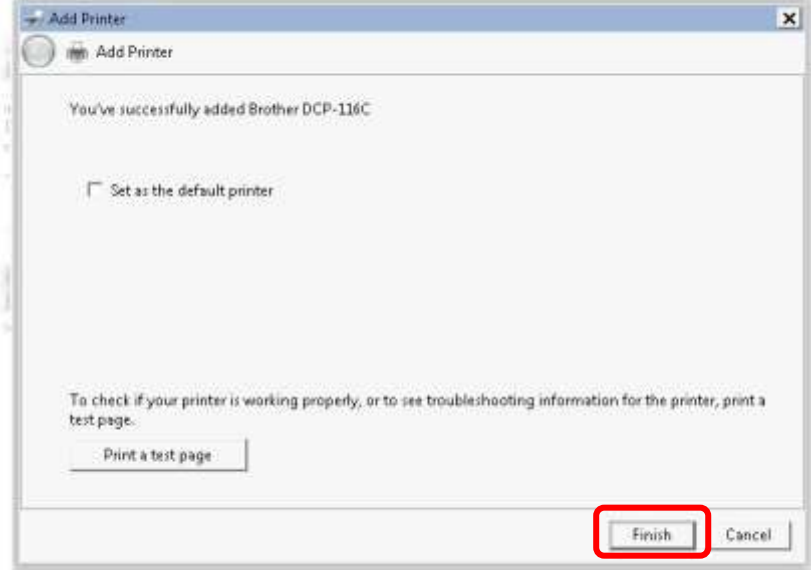

10. Yeni yazıcı eklenmiş ve Yazıcılar ve Fakslar altında gösterilmiştir. Yeni yazıcı simgesine tıklayın ve Yazıcı sunucusu özelliklerini tıklayın.

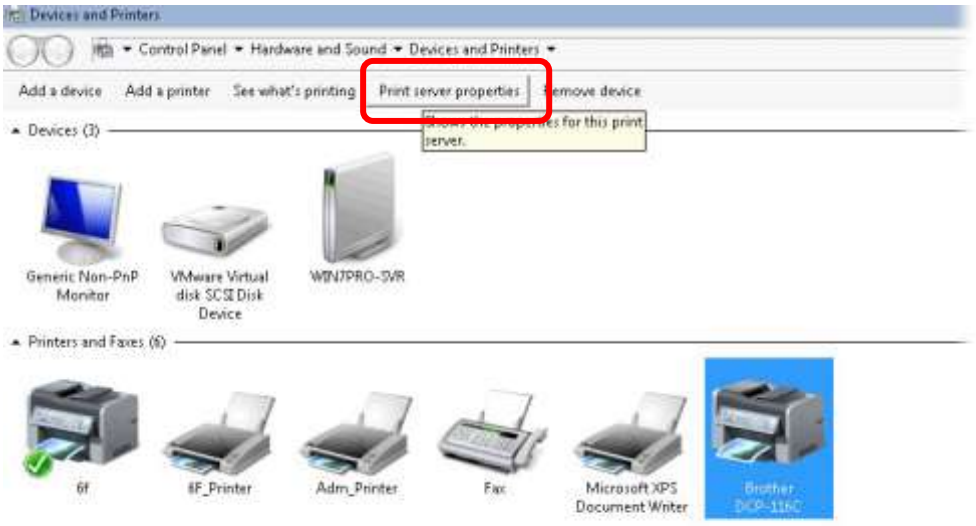

11. Yapılandırma bağlantı noktasını tıklayarak yeni yazıcınızın özelliklerini düzenleyin.

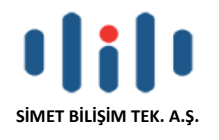

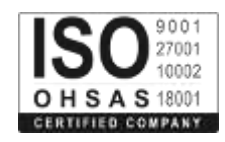

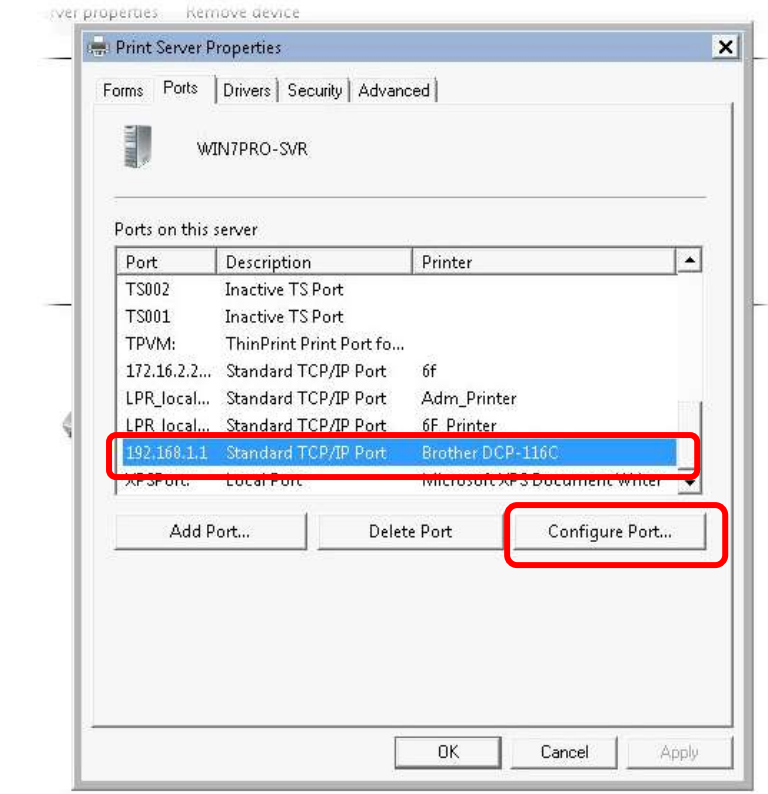

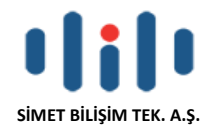

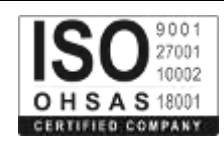

12. 1.Tip Protokolde LPR yi Sıra İsmi olarak seçiniz. Sonra OK e basınız. Daha sonra doğru prtokol ve LPR ismini seçebilmek için kırmızı dikdörtgen ile gösterilen alana gidiniz.

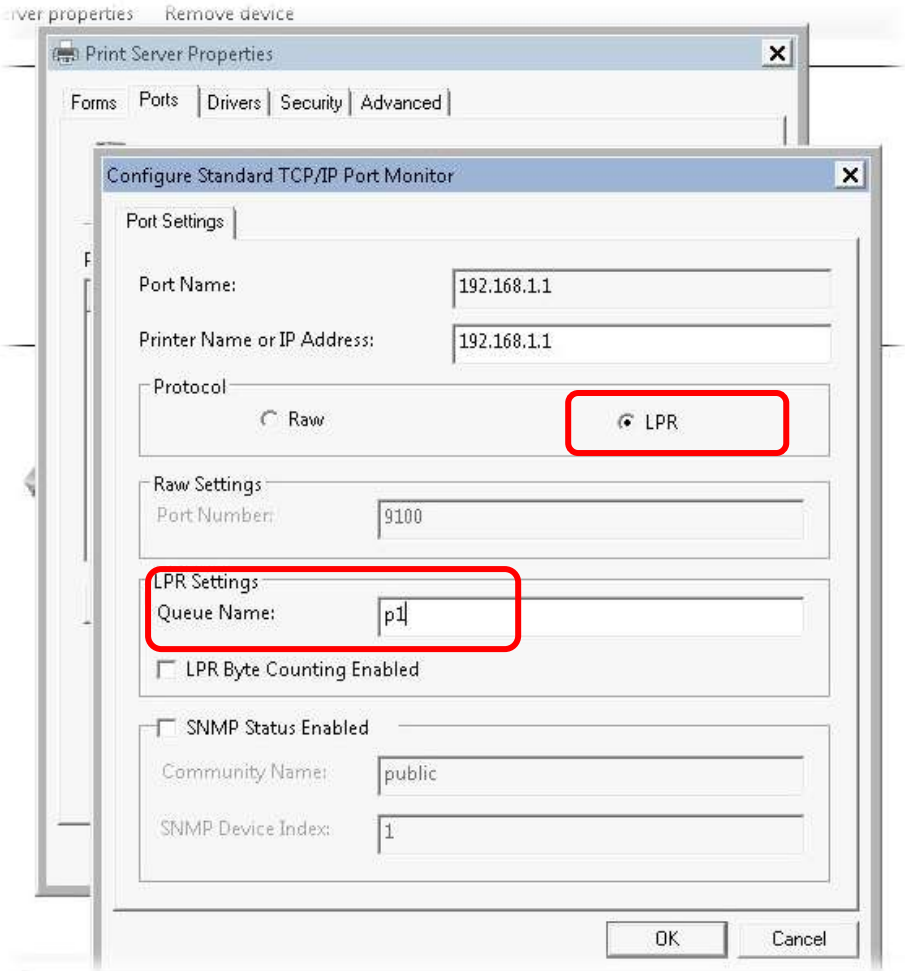

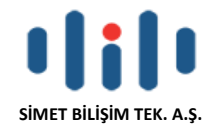

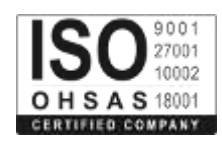

Yazıcı artık yazdırmak için kullanılabilir. Farklı üreticilerin sahip yazıcıların çoğu enerji yönlendiricisi ile uyumludur.

**Note 1:** Bazı yazıcılar Faks / Tarama gibi fonksiyonları desteklemez. Kulanacağınız yazıcının uyumlu olup olmadığını [www.draytek.com](http://www.draytek.com/) adresinden **Support >FAQ/Application Notes**; Server bağlantısını öğrenmek için .**USB>>Printer Server** seçeneğini seçin.

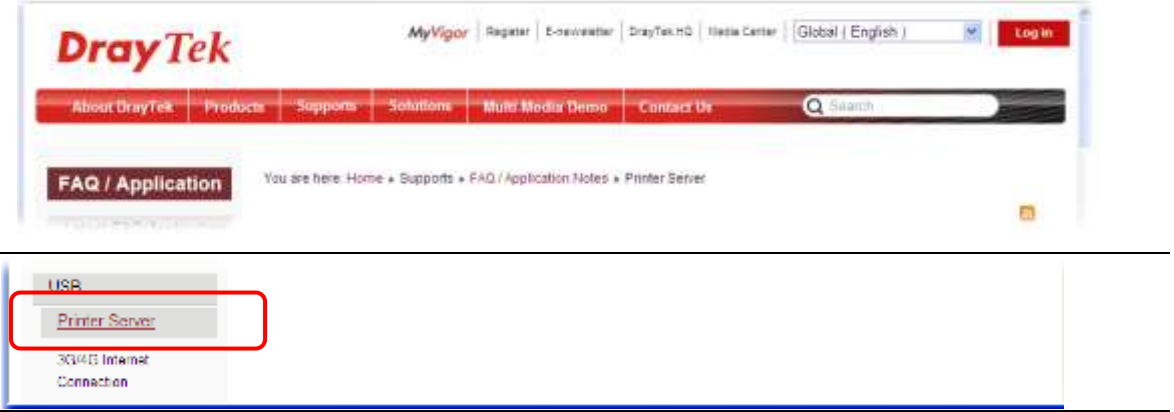

Daha sonrasında yazıcıların hangi Vigor Router ile uyumlu olduğunu control ediniz.

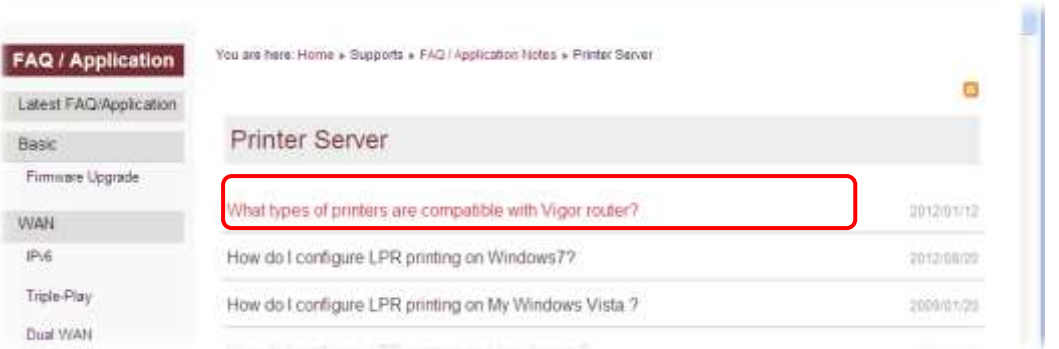

**Not 2:** Vigor Routerlar bilgisayardan gelen yazdırma komutlarını WAN port değil, LAN porttan destekler.

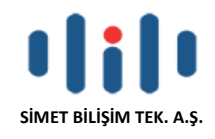

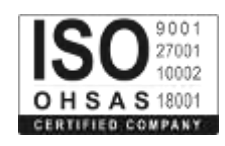

## **TEMEL AYARLARIN YAPILMASI**

Routerı düzgün bir şekilde kullabilmeniz için, Web ayarları şifresini, güvenlik ve ilk temel ayarların düzenlenebilmesi için değiştirmeniz gerekmektedir.

Bu bölüm, bir yöneticinin şifreyi nasıl kuracağını ve Internete başarılı erişim için temel ayarların nasıl yapılacağını gösterir.

#### **Şifre Değiştirme**

Bu aygıtta şifreyi değiştirmek için, ilk önce web arayüzüne varsayılan şifre ile ulaşmanız gerekmektedir.

1. Bilgisayarınızın Router a doğru şekilde bağlandığından emin olun.

Uyarı: Bilgisayarınızın otomatik IP almasını sağlayabilir veya kendiniz router'ın varsayılan IP'si olan 192.168.1.1 ile aynı subnette olacak şekilde bir IP verebilirsiniz.

2. Ardından web browser'ı açın ve **[http://192.168.1.1](http://192.168.1.1/)** yazın**.** Eğer bağlantınız başarılıysa bir pop-up pencere açılacak ve sizden kullanıcı adı ve parolası isteyecektir.

3. Admin hesabı ile giriş (Kullanıcı adı admin, şifre admin)

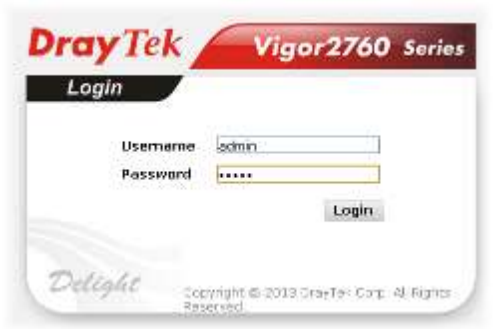

#### Admin Arayüz

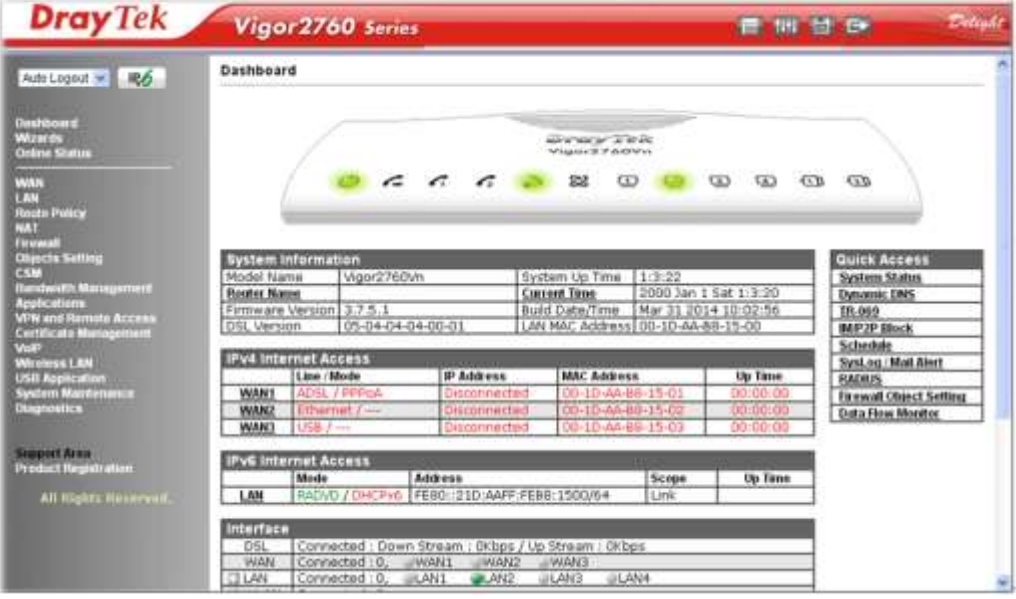

#### **Temel Yapılandırma - Hızlı Başlangıç Sihirbazı**

İntrernet erişiminize kolayca ulaşabilmeniz için yönlendiriciyi kurmak amacı ile Hızlı Başlangıç Sihirbazını kullanınız.

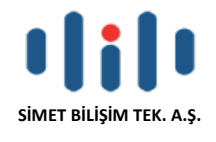

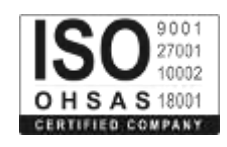

**Wizards** Quick Start Wizard **Service Activation Wizard VPN Client Wizard VPN Server Wizard Wireless Wizard VolP Wizard** 

Quick Start Wizard seçeneğine tıklayınız aşağıdaki pencere açılacaktır.

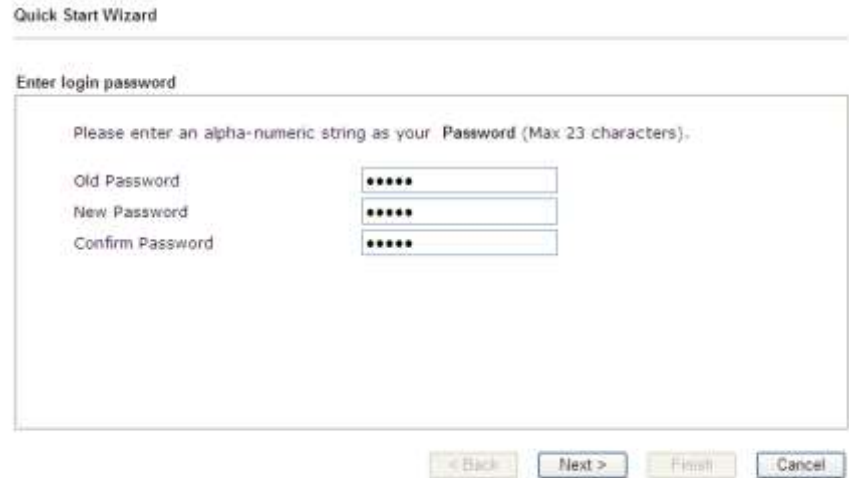

Aşağıda gösterildiği gibi bir sonraki sayfada kullandığınız WAN arayüzünü seçiniz. DSL arayüzü kullanılırsa, WAN1 seçiniz; Ethernet arayüzü kullanılırsa, WAN2 seçiniz; 3G / 4G USB modem kullanılması durumunda, WAN3 seçiniz. Ardından bir sonraki adım için İleri'yi tıklayın.

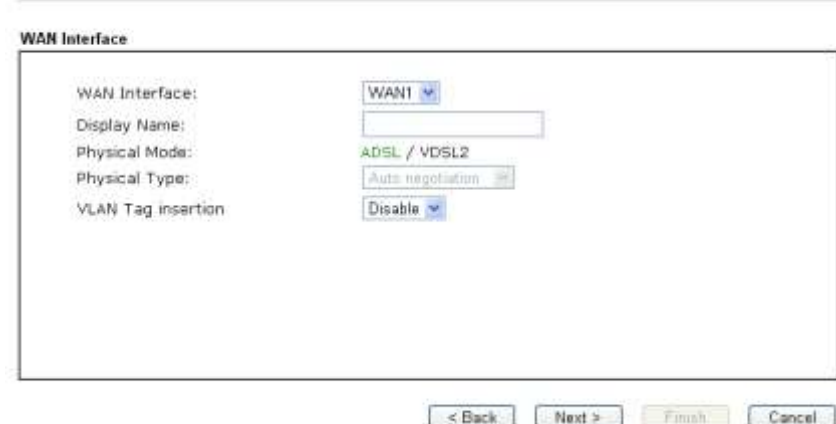

WAN1, WAN2 ve WAN3 farklı yapılandırma sayfasını getirecektir. Ayrıntılı bilgi için aşağıdakilere bakın. **WAN1 (ADSL / VDSL2) için Yapılandırma**

WAN1 ADSL veya VDSL2 bağlantısı için belirtilir.

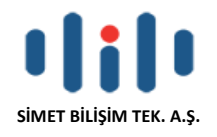

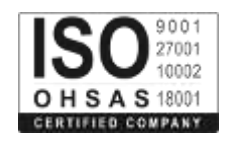

#### **Quick Start Wizard**

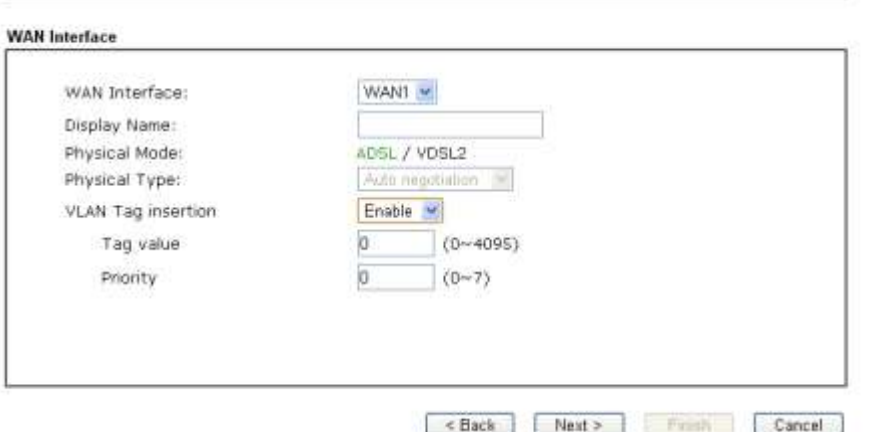

Aşağıdaki sayfaya gitmek için İleri'yi tıklayın. Eğer ISP aldığınız bilgilere göre uygun internet erişim tipini seçmeniz. ISP size PPPoE arabirimi sağlıyor ise, PPPoE modunu seçmelisiniz. Ardından bir sonraki adım için İleri'yi tıklatın.

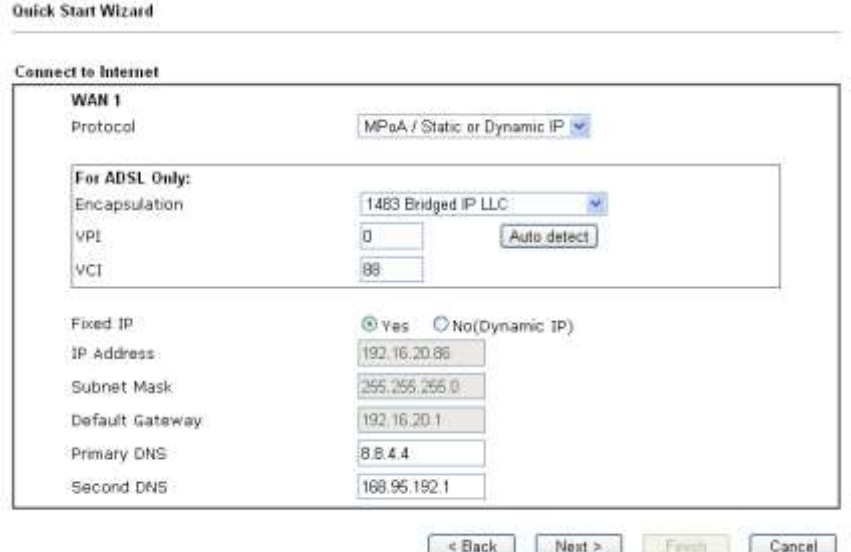

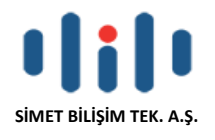

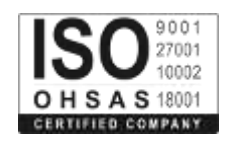

### **PPPoE/PPPoA Yapılandırma**

Quick Start Wizard

WAN Arayüz olarak WAN1 seçin ve Next butonuna tıklayın; aşağıdaki sayfa açılacaktır

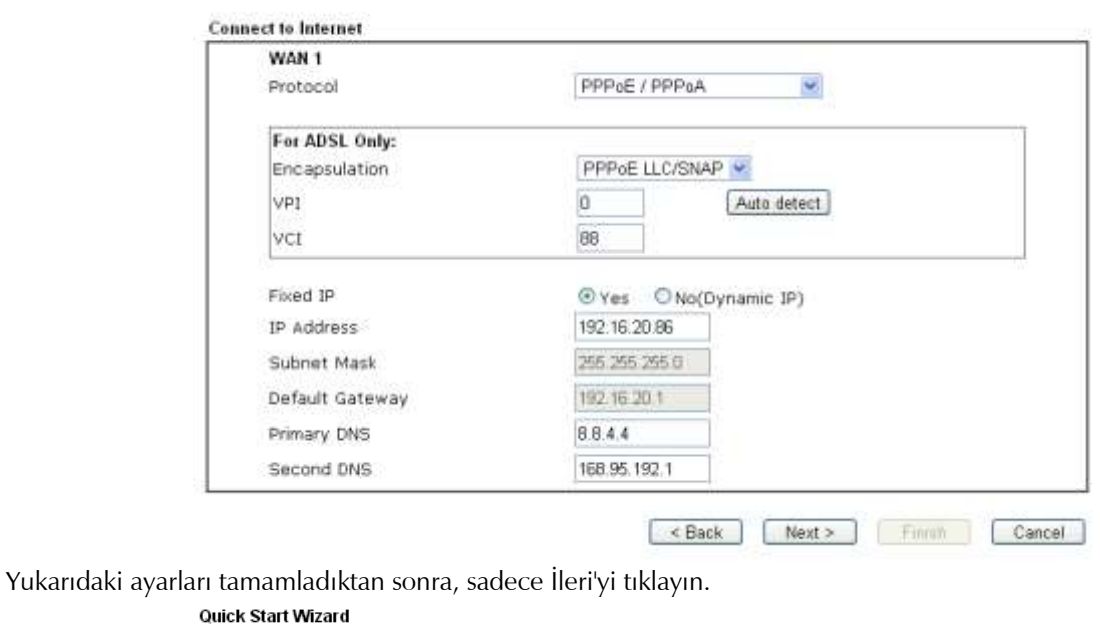

Set PPPoE / PPPoA WAN 1 Service Name (Optional) 2760 84005755@hinet.net Username Password Confirm Password  $\overline{\phantom{a}}$ Estack Next> Finish Cancel

Elle ISP tarafından sağlanan Kullanıcı Adı / Şifre giriniz. Aşağıdaki gibi bir bağlantı özetini görüntülemek için İleri'yi tıklayın.

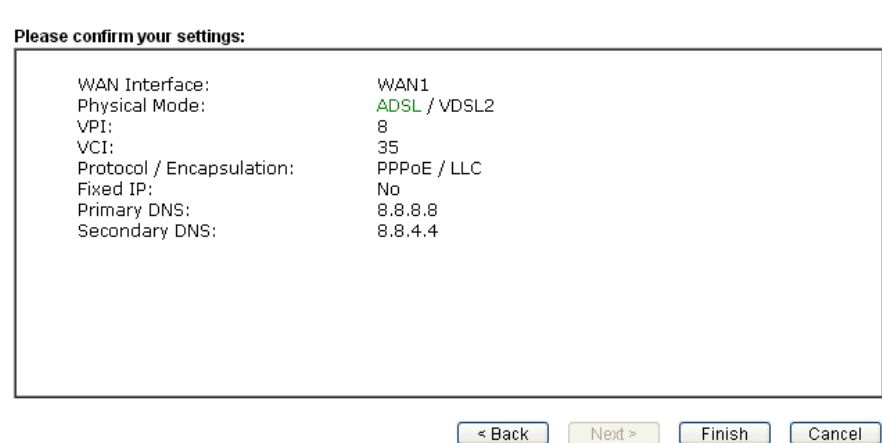

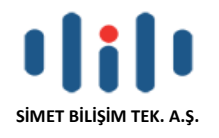

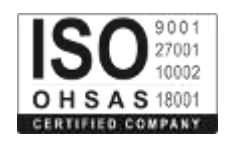

#### **MPoA / Statik veya Dinamik IP Yapılandırma**

WAN Arayüz olarak WAN1 seçin ve Next butonuna tıklayın; aşağıdaki sayfayı açılacaktır.

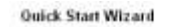

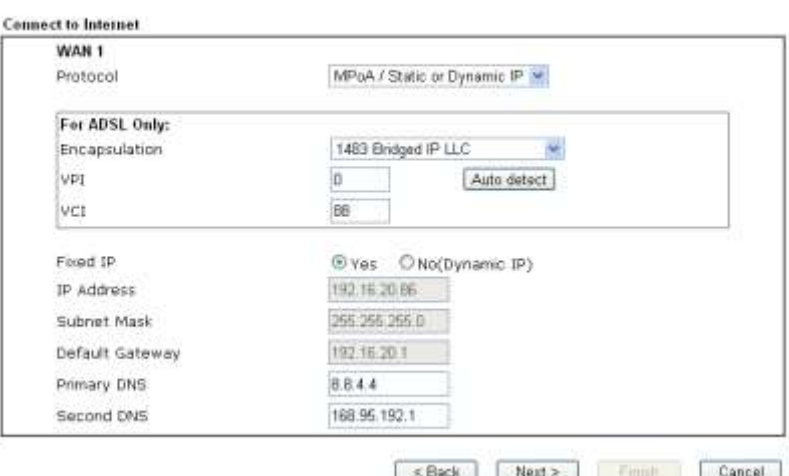

ISP tarafından sağlanan IP adresi / maske / ağ geçidi bilgilerini giriniz. Bağlantı özetini görüntülemek için İleri'yi tıklayın. **Ouick Start Wizard** 

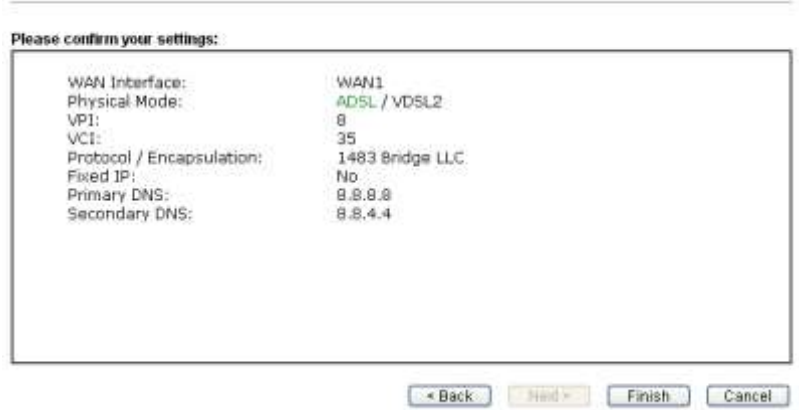

Son'u tıklayın. Hızlı Başlangıç Sihirbazı ile kurulumu tamamlamış olacaksınız. Internet üzerinde sörf keyfini çıkarabilirsiniz.

#### **WAN2 için (Ethernet) Yapılandırma**

WAN2 Ethernet fiziksel moda ayrılmıştır. Eğer WAN2 seçerseniz, fiziksel türünü belirtiniz. Ardından, İleri'yi tıklayın.

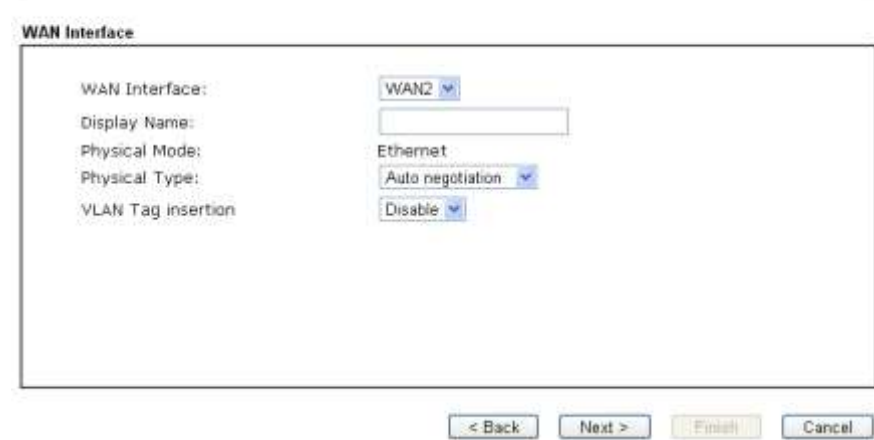

Aşağıda gösterildiği gibi bir sonraki sayfada, ISP bilgilerine göre uygun Internet erişimi türünü seçiniz. ISP size PPPoE arabirimi sağlar ise, PPPoE modunu seçmelisiniz. Sonraki adım için İleri'yi tıklatın.

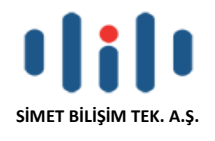

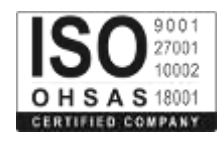

#### **PPPoE Yapılandırma**

WAN Arayüz olarak WAN2 seçin ve Next butonuna tıklayın. İnternet Bağlantısı Tipi belirtmek için aşağıdaki sayfa açılacaktır.

#### Quick Start Wizard

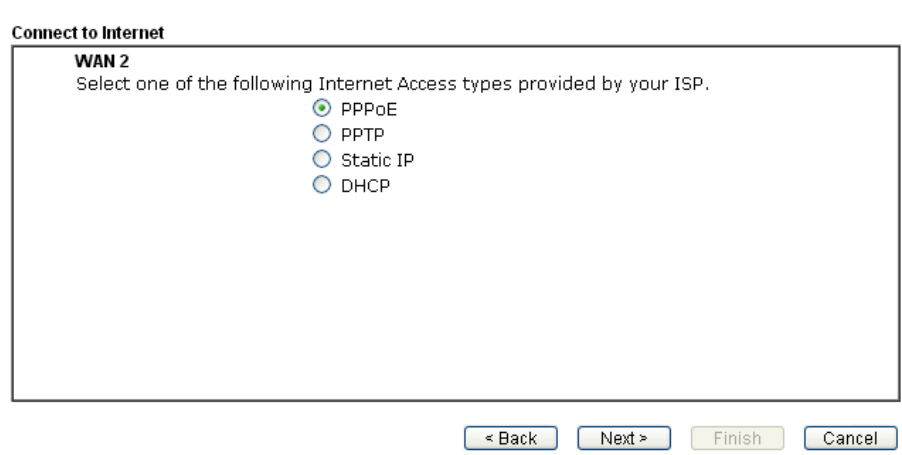

İnternet Bağlantısı türü olarak PPPoE tıklayın. Ardından devam etmek için İleri'yi tıklatın. Quick Start Wizard

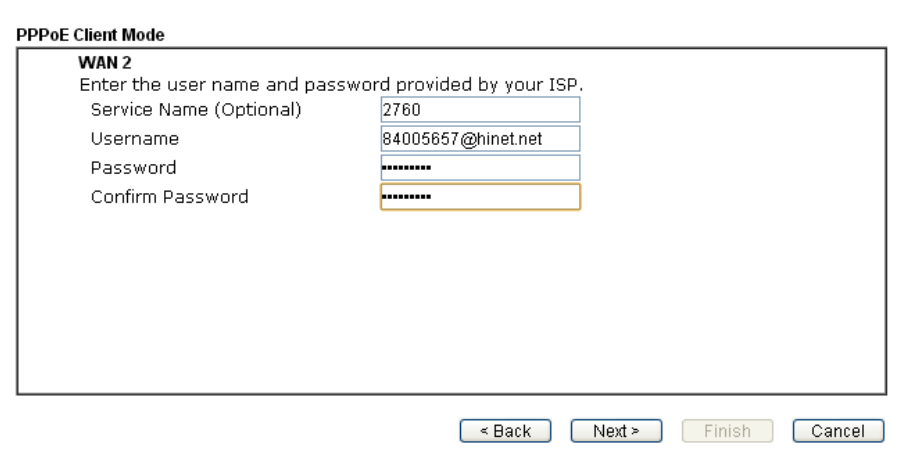

Elle ISP tarafından sağlanan Kullanıcı Adı / Şifre giriniz. Bağlantı özetini görüntülemek için İleri'yi tıklatın. **Quick Start Wizard** 

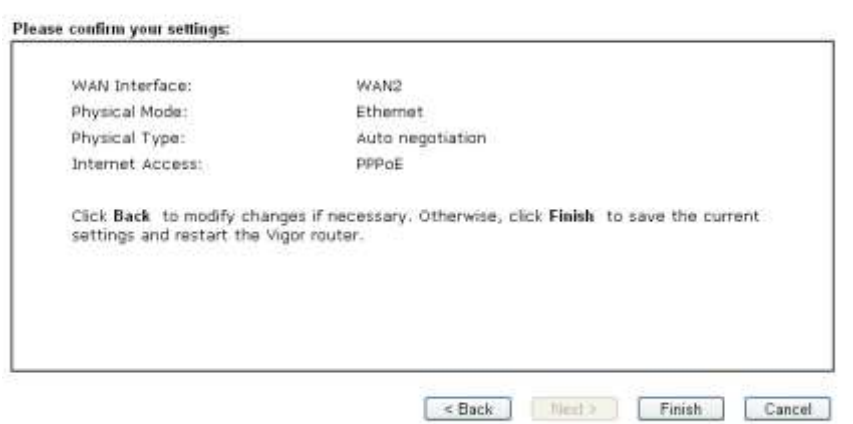

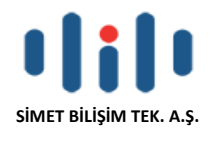

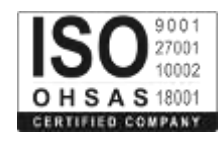

#### **PPTP Yapılandırma**

WAN Arayüz olarak WAN2 seçin ve Next butonuna tıklayın. İnternet Bağlantısı Tipi belirtmek için aşağıdaki sayfa açılacaktır.

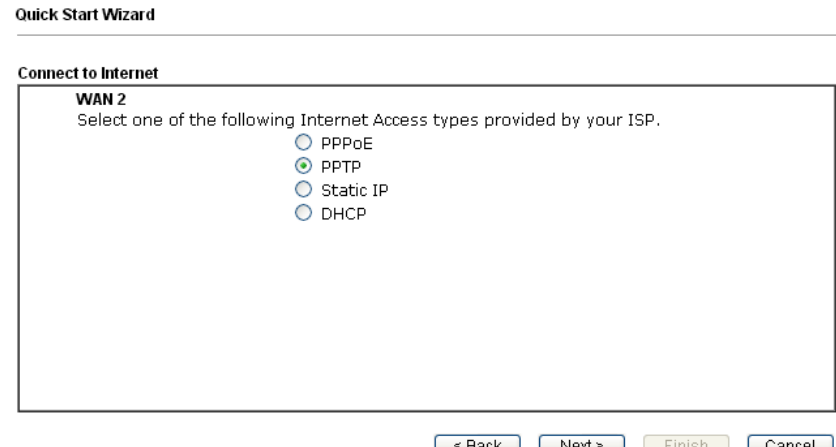

İnternet Bağlantısı türü olarak PPTP tıklayın. Ardından devam etmek için İleri'yi tıklayın. Quick Start Wizard

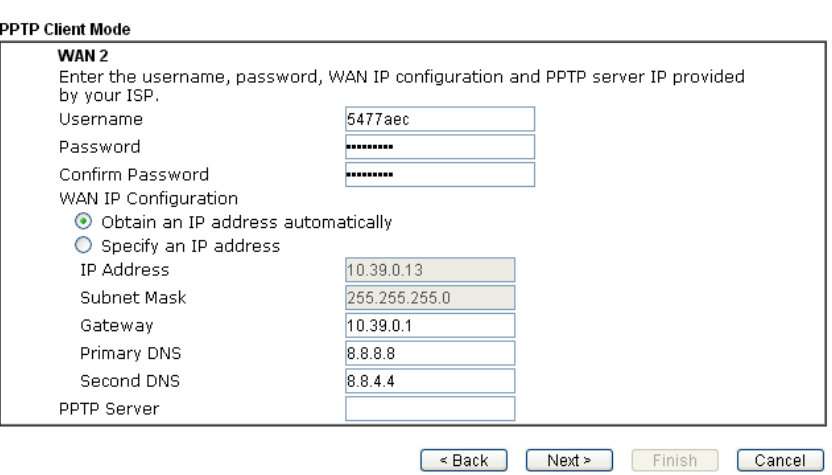

Elle ISP tarafından sağlanan Kullanıcı Adı / Şifre giriniz. Bağlantı özetini görüntülemek için İleri'yi tıklatın

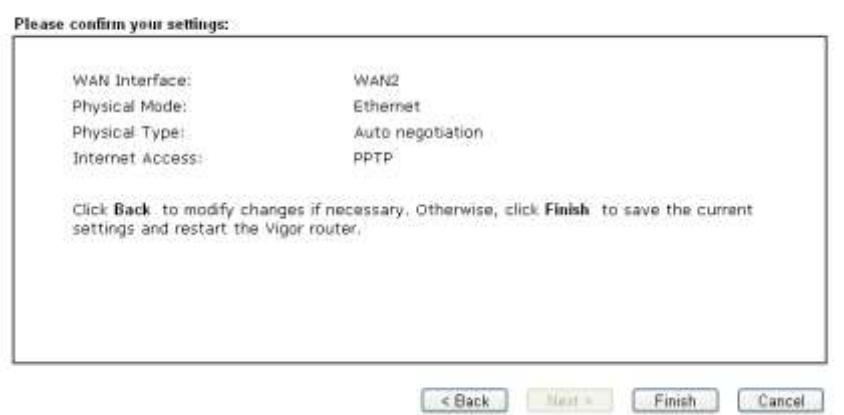

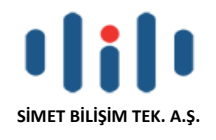

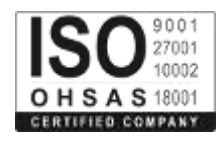

#### **Static IP Yapılandırma**

WAN Arayüz olarak WAN2 seçin ve Next butonuna tıklayın. İnternet Bağlantısı Tipi belirtmek için aşağıdaki sayfa açılacaktır.

#### Quick Start Wizard

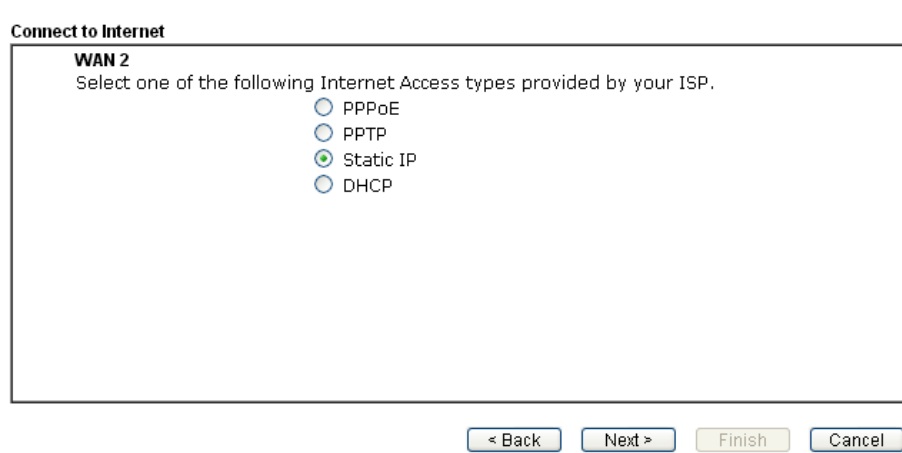

İnternet Erişim türü olarak Statik IP tıklayın. Devam etmek için İleri'yi tıklatın.

#### Quick Start Wizard

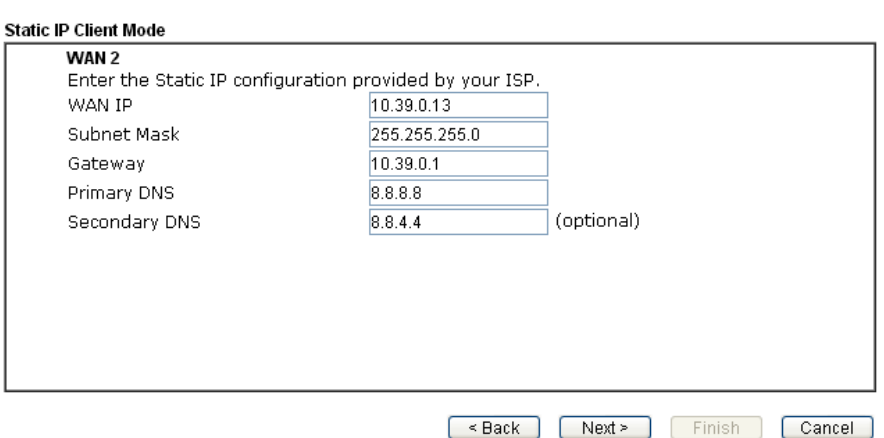

ISP tarafından sağlanan IP adres bilgilerini giriniz. Bir sonraki adım için İleri'yi tıklayın.

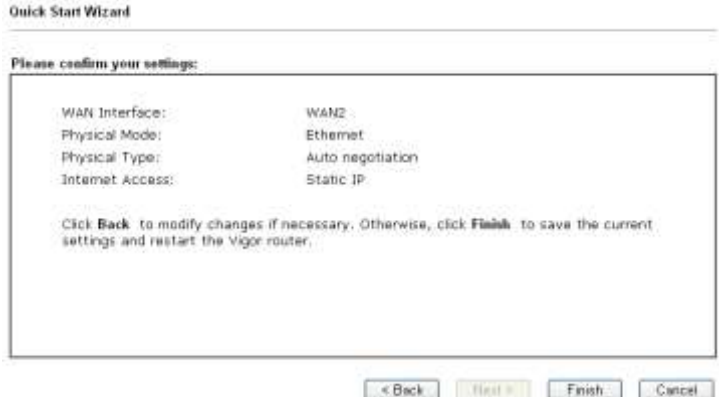

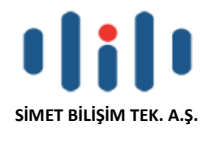

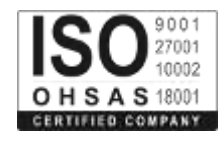

#### **DHCP Yapılandırma**

WAN Arayüz olarak WAN2 seçin ve Next butonuna tıklayın. İnternet Bağlantısı Tipi belirtmek için aşağıdaki sayfa açılacaktır.

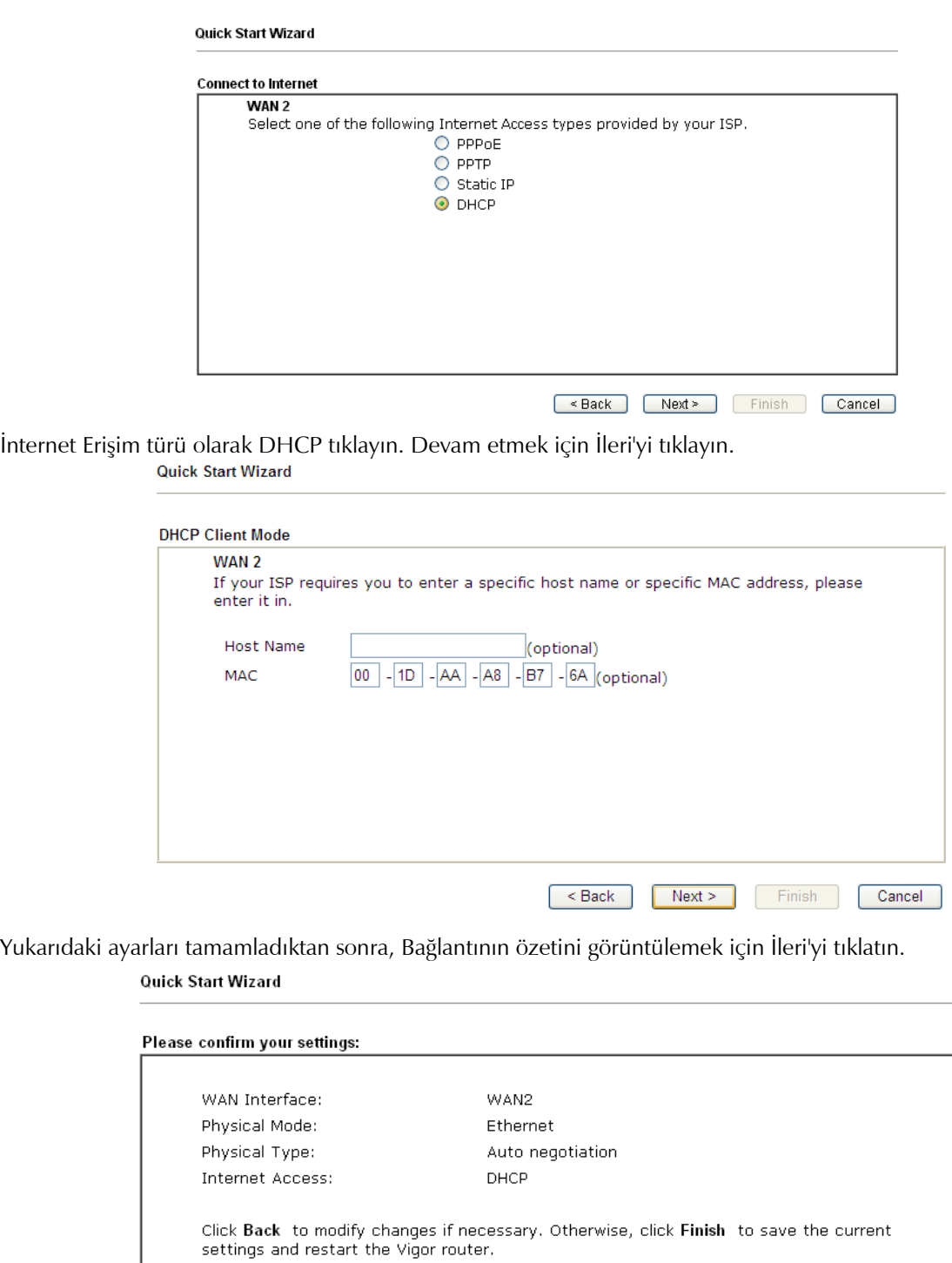

Son'u tıklayın. Hızlı Başlangıç Sihirbazı ile kurulumu tamamlamış olacaksınız. Internet üzerinde sörf keyfini çıkarabilirsiniz.

< Back Next > Finish Cancel

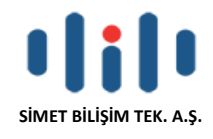

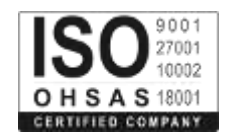

### **WAN3 (USB) Yapılandırma**

WAN3 Portu Fiziksel olarak USB için ayrılmıştır. WAN3 seçilirse otamatik olarak USB atanacaktır.

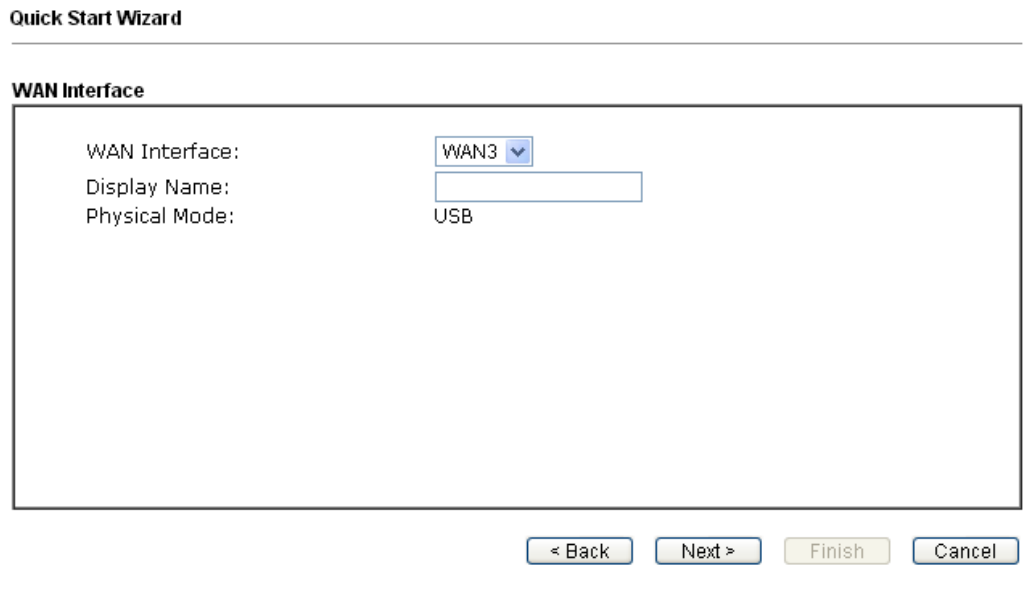

Aşağıdaki sayfayı görüntülemek için ileriyi tıklayın, Kullandığınız modeme göre 3G / 4G USB Modem (PPP modu) veya 4G USB Modem (DHCP modu) seçin.

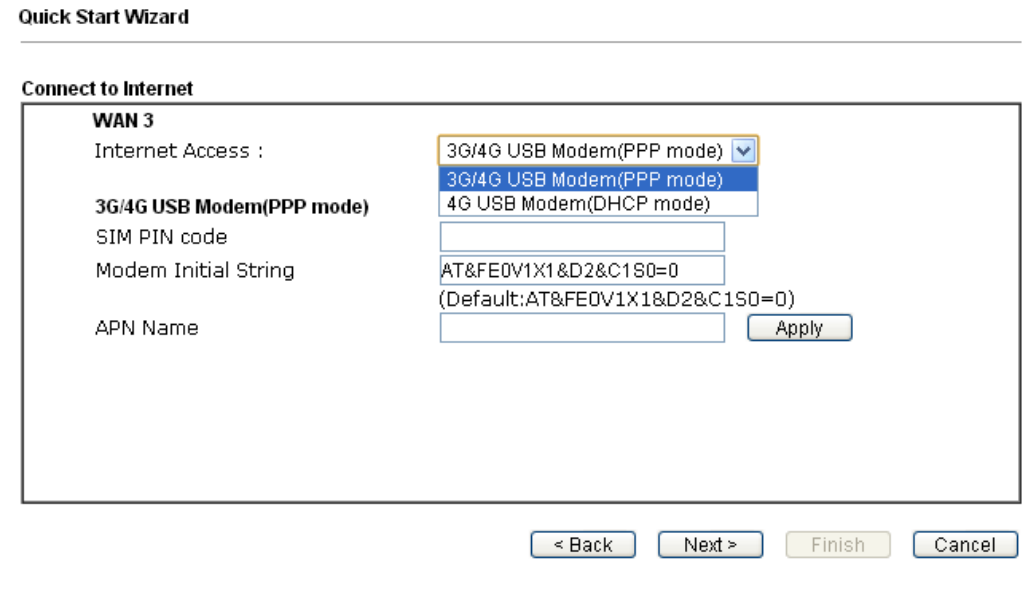

Bağlantının özetini görüntülemek için İleri'yi tıklatın.

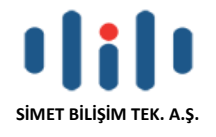

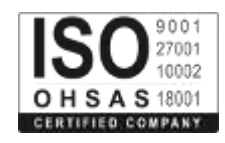

#### Quick Start Wizard

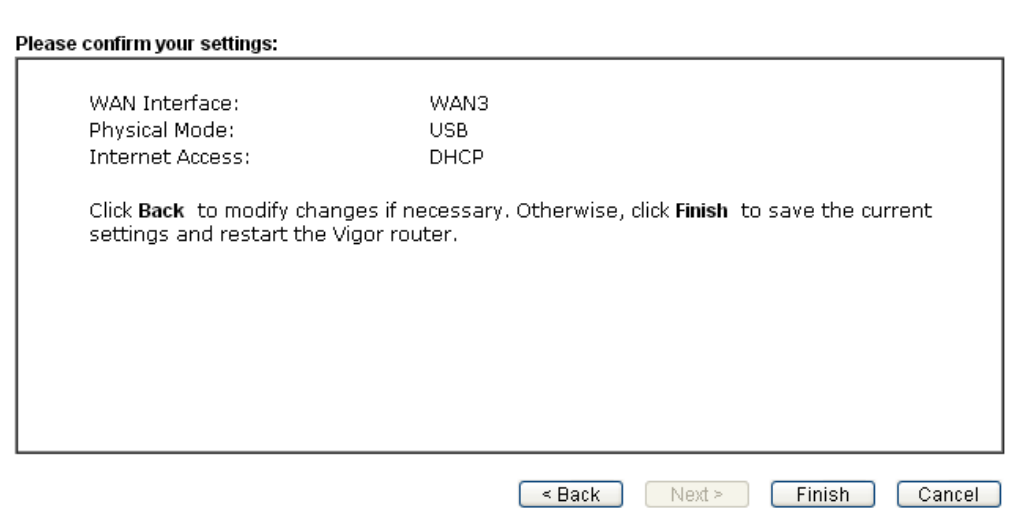

Son'u tıklayın. Hızlı Başlangıç Sihirbazı ile kurulumu tamamlamış olacaksınız. Internet üzerinde sörf keyfini çıkarabilirsiniz.

#### **Kablosuz Yapılandırma ("n "Modelleri için)**

Aşağıda belirtilen ayarlar Vigor 2760n / vgor 2760Vn ürünler için geçerlidir. Lütfen aşağıdaki bölümü okuyunuz.

Temel Kablosuz LAN Kavramı

Network altyapınızı kablosuz olarak kullanmanızı sağlayan, kablosuz istemciler ve İstasyonları kablosuz ağınıza bağlamak için AP rolü oynar.

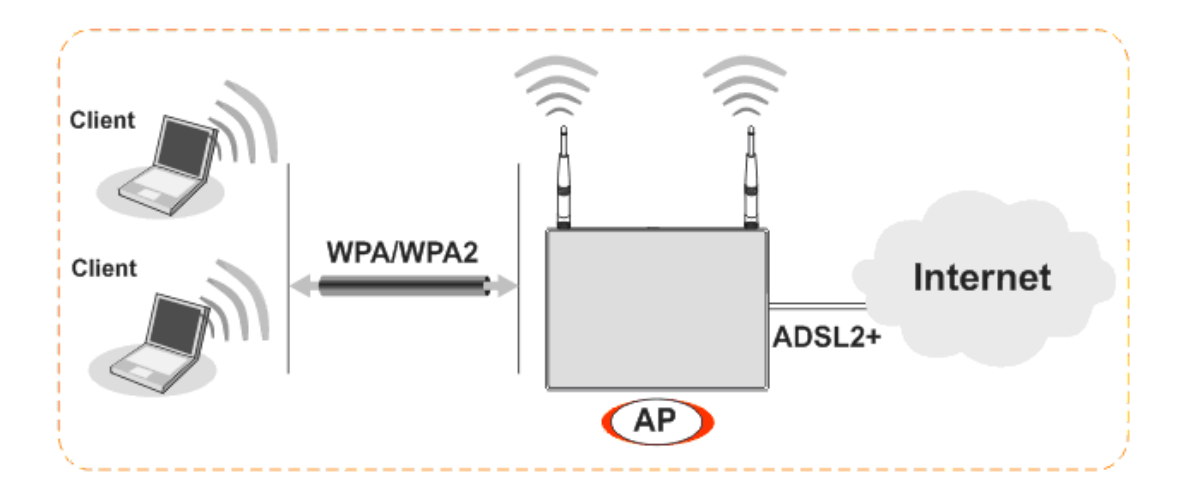

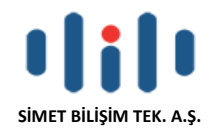

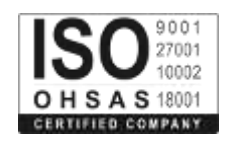

### **Kablosuz Bağlantı Sihirbazı**

Menüden Wireless Wizard seçeneğini tıklayınız.

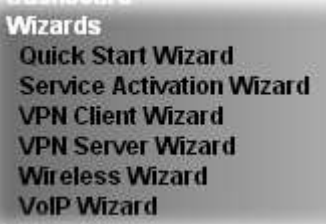

Aşağıdaki gibi kablosuz sihirbaz ekranı açılacaktır. Bu sayfa şirket veya evinizde iç kullanıcıların bağlantı ayarları için kullanılacaktır.

#### Wireless Wizard

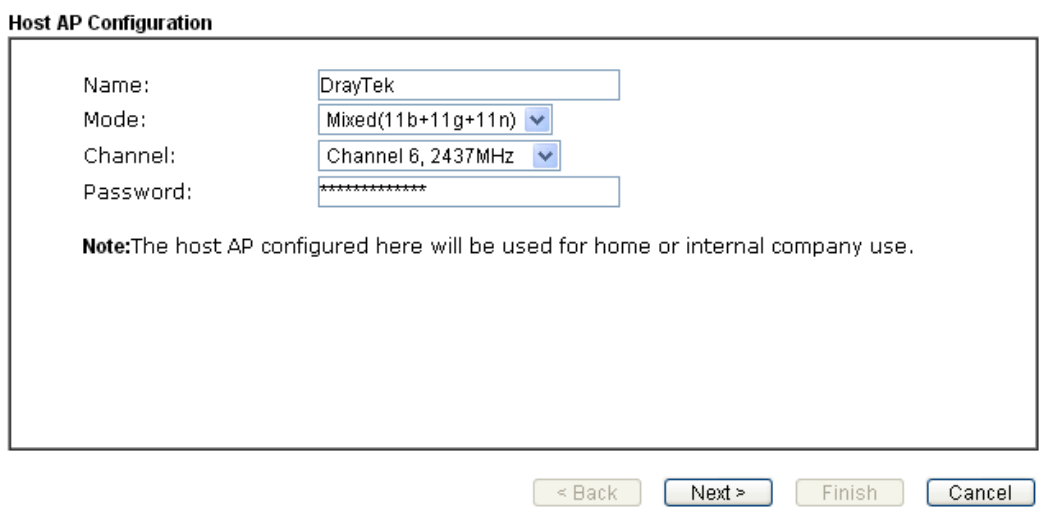

Gerekli bilgileri yazdıktan sonra, İleri'yi tıklayın. Aşağıda gelen ayarlarda misafir networku ile ilgili şifreleme işlemleri yapabilirsiniz.

#### Wireless Wizard

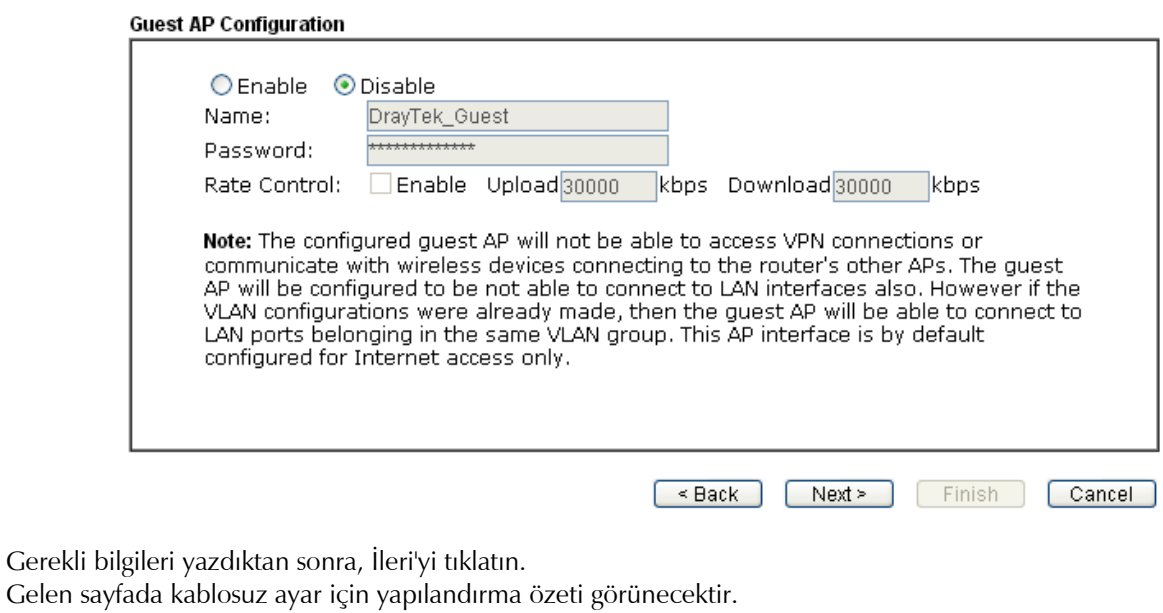

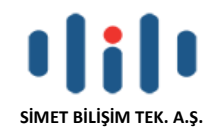

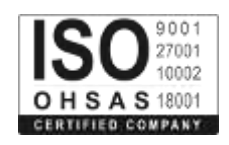

## **SORUN GİDERME**

#### **İNTERNETE BAĞLANAMIYORSANIZ AŞAĞIDAKİLERİ KONROL EDİNİZ Donanım Kontrolü!**

Cihazın elektrik girişinin takılı olduğundan, elektrik düğmesinin açık olduğundan, network kablosunun takılı olduğundan ve bunların LED lerinin yandığından emin olunuz.

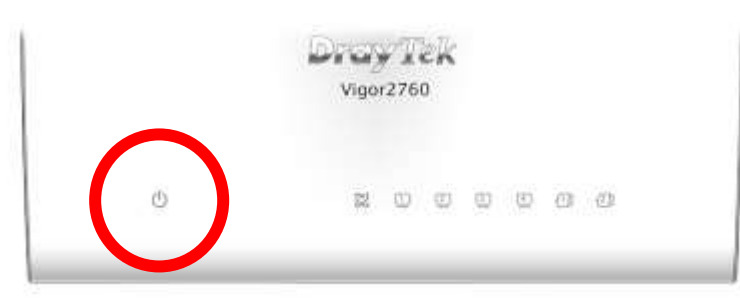

Bilgisayarınızın network kablosunun takılı olduğundan emin olunuz.

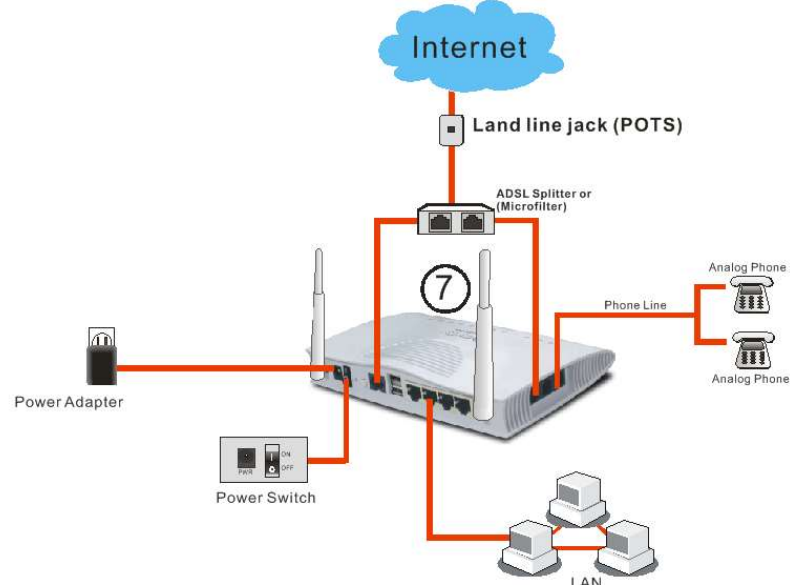

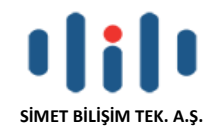

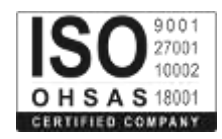

## **4.2 Bilgisayarınızın Ağ Bağlantı ayarlarını denetlenmesi.**

Bazen bağlantı hatası ağ bağlantı ayarlarının hatalı yapılmasından oluşmaktadır. Yukarıdaki bölümü denedikten sonra, bağlantı başarısız olursa, Aşağıdaki listenilen adımları ağ bağlantısının tamam olduğuna emin olmak için izleyiniz.

## **Windows için**

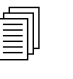

 $\Box$  Örneklemeler Windows 7 işletim sistemi üzerinden yapılmıştır. Bu adımları diğer işletim Sistemleri için örnek alınabilir veya **www.draytek.com**.adresinden destek alınabilir

1. Menüsünü takip edin **All Programs>>Getting Started>>Control Panel. Network and Sharing Center** seçeneğini tıklayın.

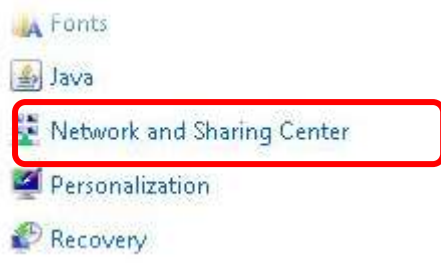

2. Aşağıdaki pencerede, Bağdaşdırıcı Ayarlarını seçeneğini tıklayın.

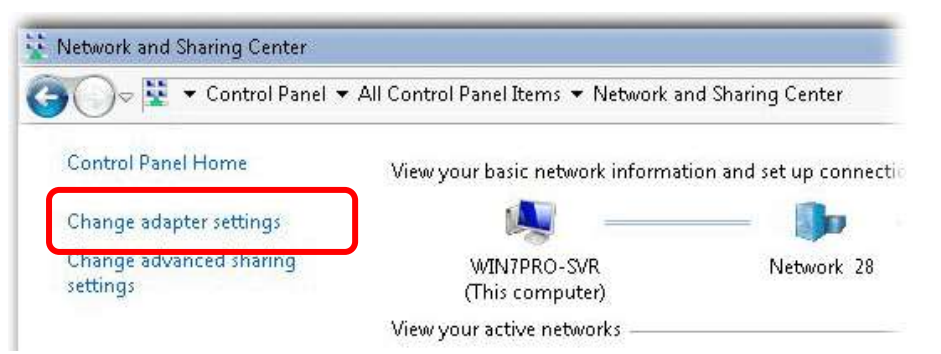

3. Aşağıda kırmızı ile çerçevelenmiş Ağ bağlantısı simgesinini üzerine fare ile gelip sağ teıklayın, gelen pencerede özellikleri seçin.

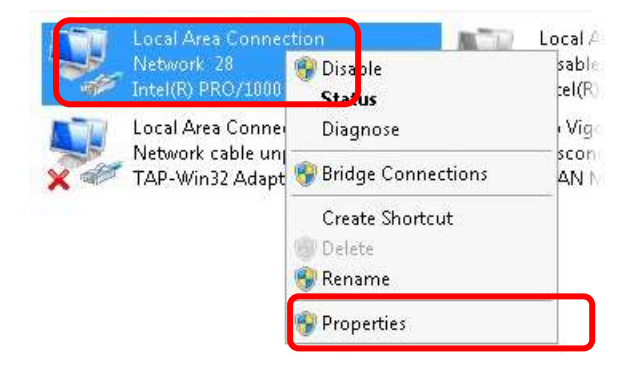

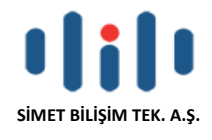

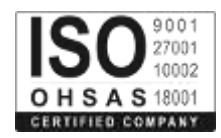

4. Seçiniz Internet Protocol Version 4 (TCP/IP) ve Properties seçiniz.

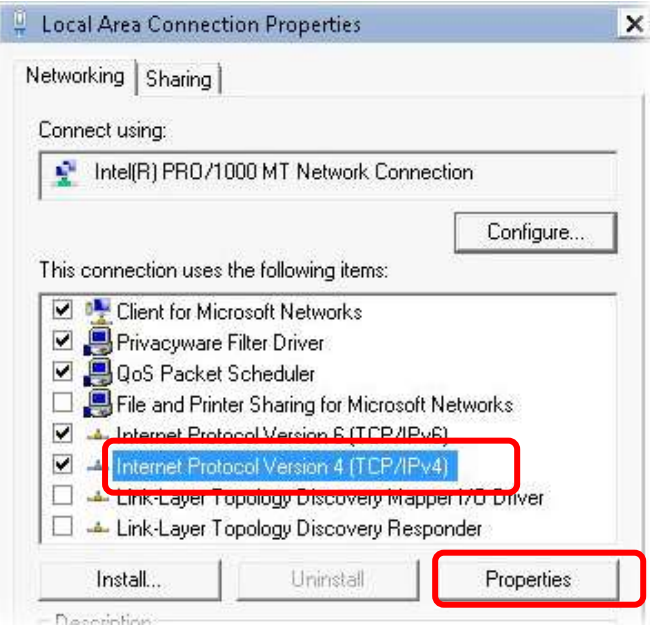

5. Omatik olarak IP al seçeneğini seçiniz ve DNS sunucu adresi otomatik edinin seçeneğinide seçiniz. Son olarak tamam'ı tıklayınız.

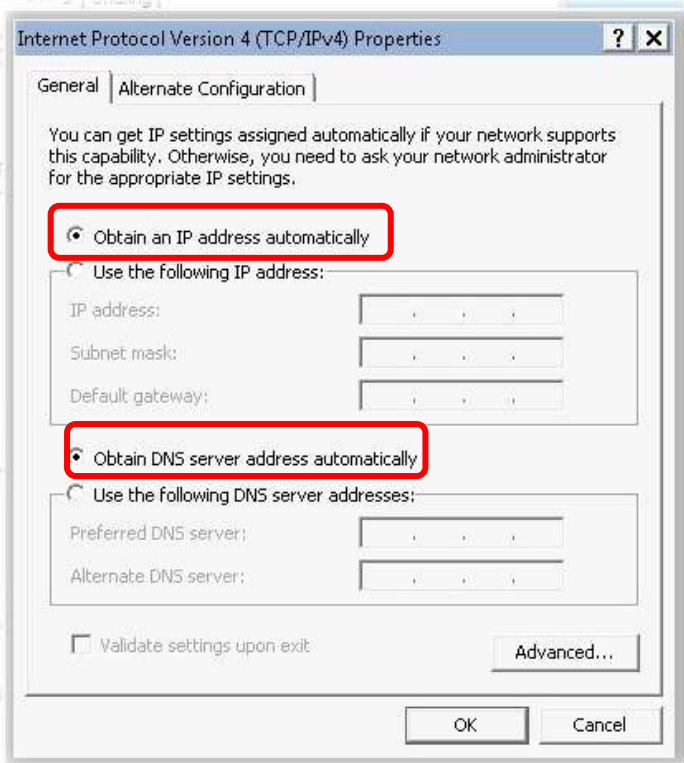

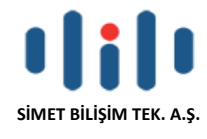

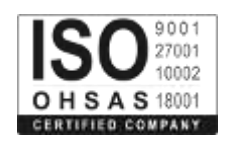

## **Mac OS için**

- 1. Masaüstünde kullanılan Mac OS çift tıklayınız.
- 2. Uygulama klasörünü açın ve ağa bağlanın.
- 3. Ağ ekranı üzerinde IPv4 seçeneğinin listesinden DHCP kullanımı seçilir.

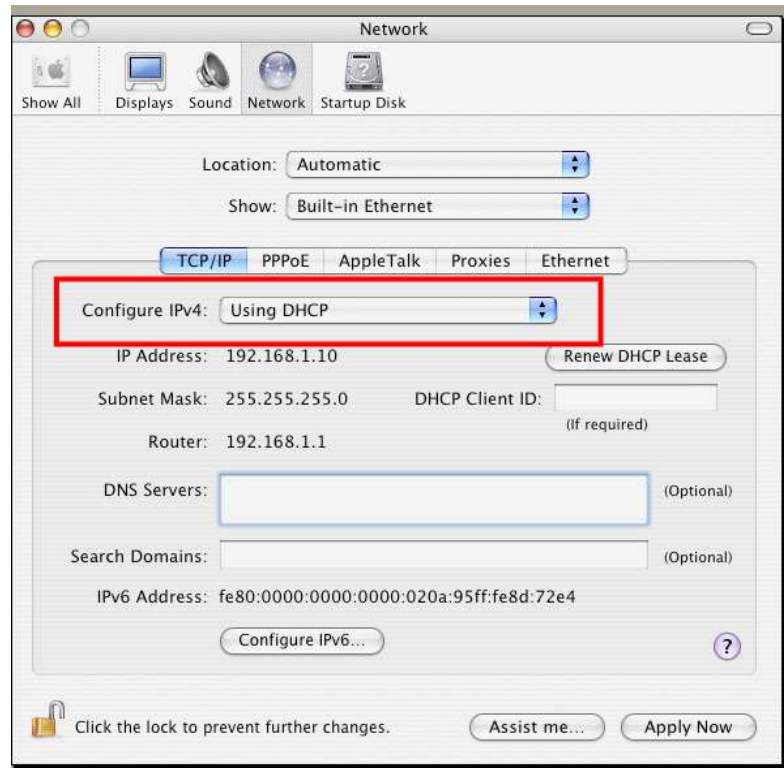

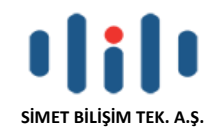

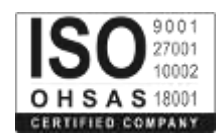

## **4.3 Router ve Bilgisayarınız arasında ping gönderimi**

Yönlendiricinizin varsayılan ağ geçidi IP adresi 192.168.1.1 dir. Yönlendiricinizin bağlantı durumunu kontrol etmek için "ping" komutunu kullanmalısınız. En önemli nokta bilgisayarınız 192.168.1.1 adresinden cevap almasıdır. Cevap alamazsanız bilgisayarınızın IP adresini kontrol ediniz. Bilgisayarınız için önerimiz otomatik IP adres ayarını yapmanızdır.

Doğru bir şekilde ping göndermeniz için aşağıdaki adımları takip ediniz.

## **Windows için**

- 1. Komut İstemi penceresini açın (Başlat menüsünden> Çalıştır.
- 2. Windows 95/98/ME için command yazın veya Windows NT/ 2000/XP/Vista/7 için cmd yazın. DOS komut iletişim kutusu belirecektir.

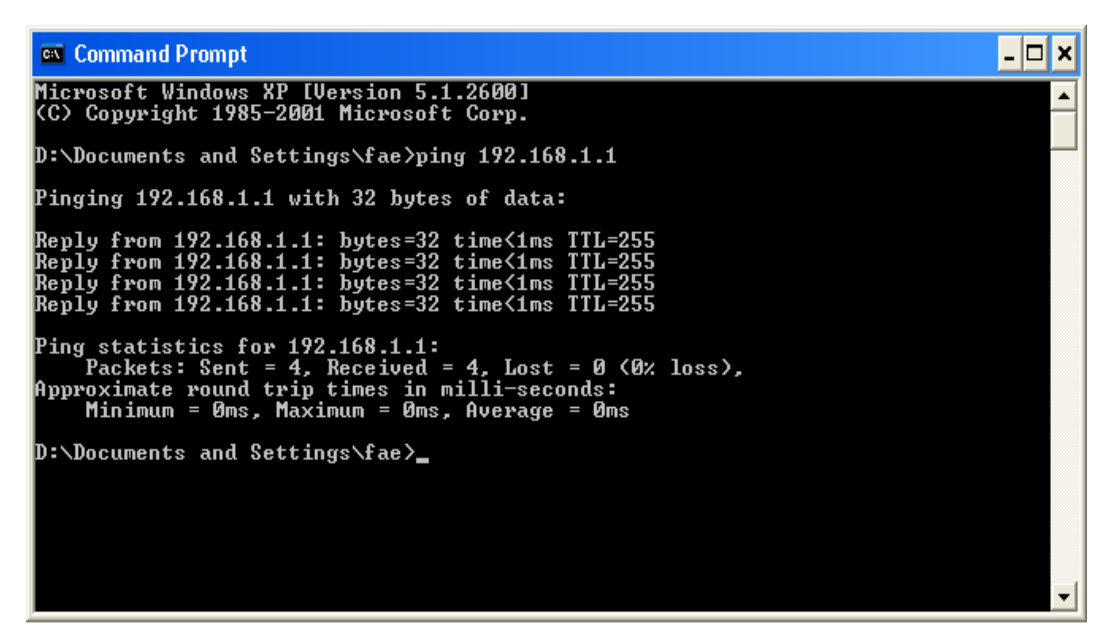

- 3. **ping 192.168.1.1 yazın ve** Enter tuşlayın. Bağlantı tamamsa, karşınıza "**Reply from 192.168.1.1:bytes=32 time<1ms TTL=255**" yazısı çıkacaktır.
- 4. Bu bilgiler görünmüyorsa bilgisayarınızın IP adres ayarını kontrol ediniz.

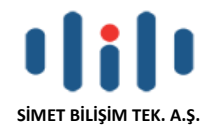

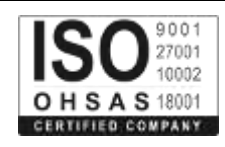

## **Mac OS için (Terminal)**

- 1. Masaüstünde şimdiki kullanılan Mac OS çift tıklayın.
- 2. Uygulama klasörünü açın ve Utilities seçin.
- 3. Termina'i çift tıklayın, Terminal penceresi açılacaktır.
- 4. Yazın **ping 192.168.1.1 ve** Enter tuşlayın. Bağlantı tamamsa, karşınıza **"64 bytes from 192.168.1.1: icmp\_seq=0 ttl=255 time=xxxx ms**" yazısı çıkacaktır.

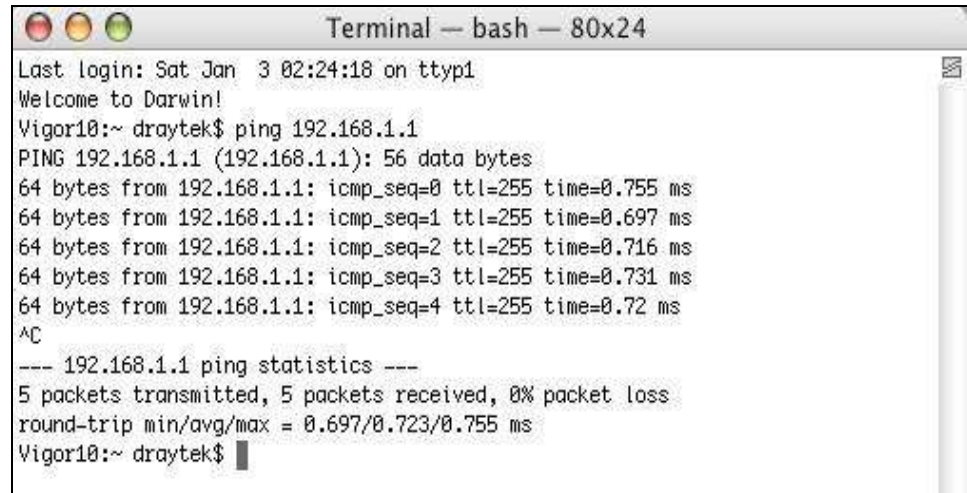

## **4.4 ISP Ayarlarının doğruluğunu kontrol ediniz.**

OpenWAN >> Internet ve ISP ayarlarının doğru olup olmadığını kontrol edin.

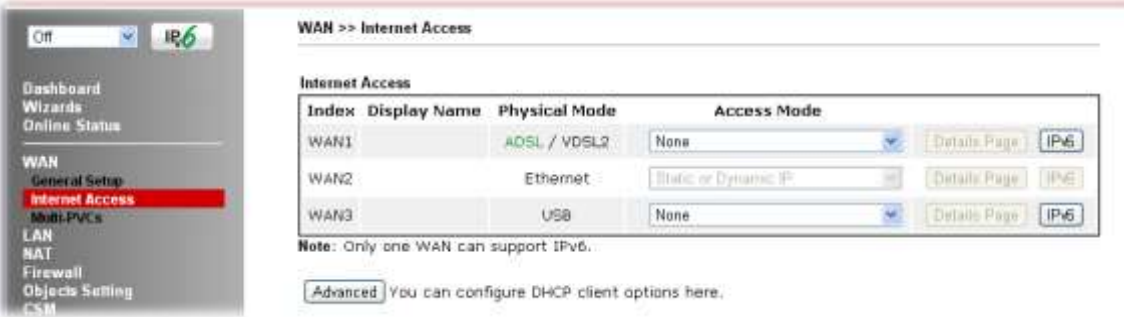

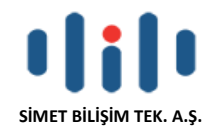

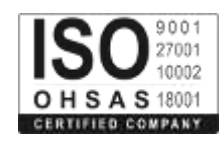

## **4.5 3G Ağ bağlantısı için sorun giderme**

Eğer 3G şebeke iletiminde bir sorun varda aşağıdaki adımları takip ediniz.

## **USB LED lerinin açık yada kapalı olduğunu kontrol ediniz.**

Vigor2760 USB portuna 3G USB modei taktıktan 15 saniye sonra Modem başarılı bir şekilde kurulduğunda LED ışığı yanacaktır, USB LED yanmıyorsa USB modemi yerinden çıkartıp yeniden takınız. Son işlemden sonra hala başırısız olduğsanız Vigor2760'ı yeniden başlatınız.

## **USB LED ışıkları yanıyor ama Ağ bağlantısı çalışmıyor.**

SIM kartta PIN kodunun devre dışı olduğunu control ediniz. PIN kodunu devre dışı bırakarak tekrar deneyiniz. Hala başarısız olursanız bağlantı bilgilerini (WAN günlüğü) DrayTek hizmet merkezine aşağıdaki grafiğe benzer sayfa göndermek için DrayTek Syslog menüsünü açınız.

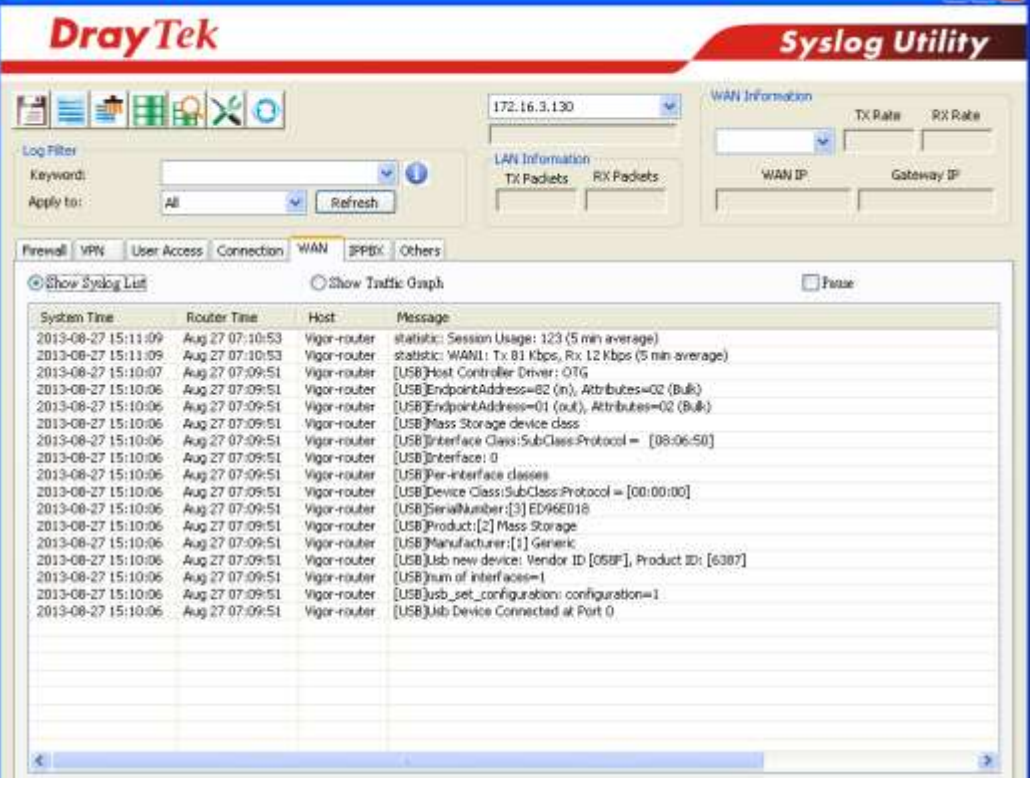

## **İletim Hızı yeterince hızlı değil.**

Sorunun Vigor2760 da olup olmadığını doğrulamak için bağlantı hızını kontrol etmek için 3G USB modemi notebook da test ediniz. 3G USB modem kılavuzuna başvurunuz, HSDPA modu aracılığı ile internete bağlandığına emin olun. Sinyali daha iyi almak için modeminizi pencereye yakın bir yere koyunuz.

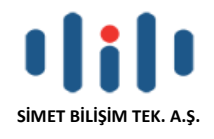

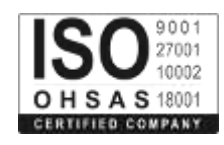

## **4.6 Fabrika ayarlarına geri dönme ve yedekleme**

Bazı durumlarda yanlış bir bağlantı varsayılan ayarlara geri dönülerek iyileştirilebilir. Yazılım ve donanım için yönlendiricinizi sıfırlayınız.

> **Dikkat:** Varsayılan fabrika ayarlarına geri dönüş yaparsanız, daha önce yapmış olduğunuz tüm ayarları kaybedeceksiniz. Işlemi yapmadan önce ayarlarınızın yedeğini aldığınıza emin olunuz. Fabrika ayarlarının paralove kullanıcı ismi daha önceki bölümlerde bulabilirsiniz.

## **Yazılım Sıfırlama**

Web sayfası üzerinden yönlendiricinizi varsayılan fabrika ayarlarına döndüre bilirsiniz. Sistem Bakım menüsüne (**System Maintenance)** gidin, **Reboot System** seçin. Aşağıdaki ekran belirilecektir. **Using factory default configuration** seçin ve yeniden başlat düğmesini tıklayın. Birkaç saniye sonra yönlendiriciniz fabrika ayarlarına dönecektir.

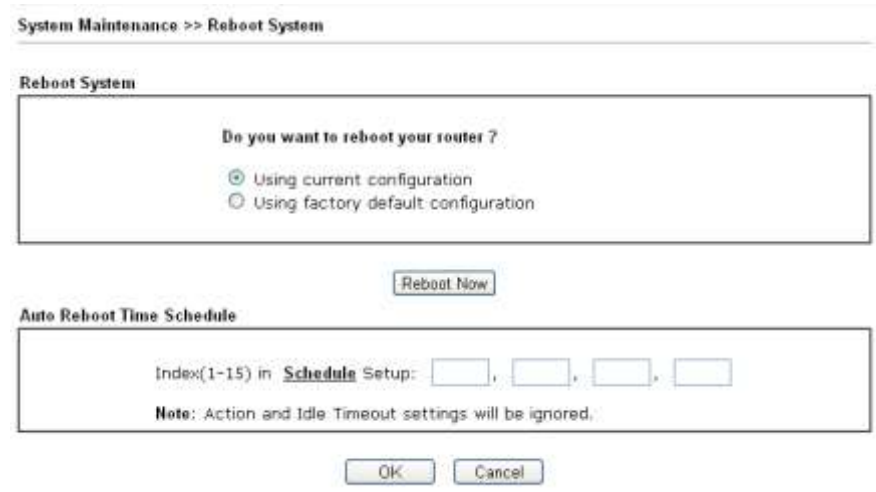

## **Donanım Reset**

Yönlendirici çalışırken (LED ACT yanıp sönecek) RST butonuna en fazla 5 saniye basılı tutun. ACT LED hızlı yanıp sönüyorsa düğmeyi bırakın, bu işlemin ardından yönlendirici varsayılan fabrika ayarları ile yeniden başlayacaktır.

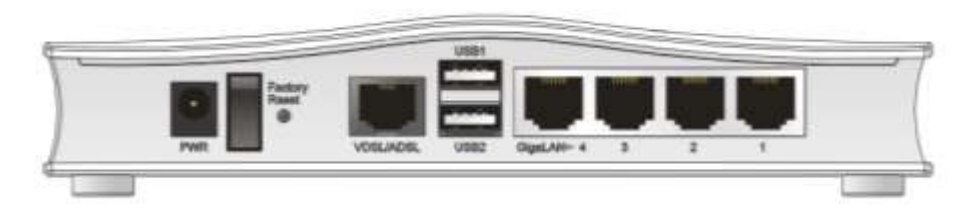

Varsayılan fabrika ayarları geri yükledikten sonra, kişisel isteklerinize uyacak şekilde yeniden yönlendiricinin ayarlarını yapılandırabilirsiniz.

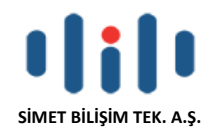

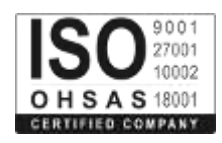

## **4.6 DrayTek Başvurma**

Yönlendiriciniz birçok denemeden sonra düzgün çalışmıyorsa daha fazla yardım için satıcınıza başvurun. Hertürlü sorularınız için support@draytek.com adresine e-posta gönderebilirsiniz.

## **PROBLEM GİDERME**

#### **PROBLEM :** Cihaz PWR ledi yanmıyor!

**ÇÖZÜM :** Cihazın elektrik kablosunu elektrik prizinize taktığınıza emin olun. Prizde enerji olduğuna emin olun. Elektrik kablonuzun sağlam olduğunu kontrol edin. Bunların hepsi normal fakat hala PWR ledi yanmıyorsa cihazınızı prizden çekip servisinize başvurun.

#### **PROBLEM:** Cihaz enerjisi var ama servis alamıyorum!

**ÇÖZÜM:** Cihazınızın kurulumunun tam ve doğru olarak yapıldığından emin olun. Cihazınızın tüm kablo bağlantılarının yapıldığından emin olun. Cihazınızın üzerindeki ACT ledinin yandığından emin olun. Buna rağmen Internet servisi alamıyorsanız Internet Servis Sağlayıcınızı arayınız.

#### **PROBLEM**: LAN Ledi yanmıyor!

**ÇÖZÜM :** Cihazın LAN kablosunun bağlı olduğunu kontrol edin. Kablonuzun sağlam olduğunu kontrol edin. Doğru kablo ile bağlandığınıza emin olun (DÜZ veya CROSS). Tüm kontrollerinize rağmen LAN ledi yanmıyorsa cihazınızı prizden çekip servisinize başvurun.

**Önemli NOT :** Kullanmış olduğunuz cihaz teknolojisi gereği, sürekli olarak yazılım güncellemeleri ile geliştirilmektedir. Bu nedenle, aşağıdaki verilen web siteleri üzerinden cihazınızın son yazılımını ÜCRETSİZ olarak indirebilir ve yine sitede belirtilen talimatlar ile cihazınıza yükleyebilirsiniz. Ayrıca, verilen sitelerde cihazınızın yeni yazılımı ve bu kılavuzda bulunmayan ilave özellikleri var ise bunlara ilişkin "Nasıl Yapılır" dökümanlarınıda inceleyebilirsiniz.

> **[www.simet.com.tr](http://www.simet.com.tr/) [www.draytektr.com](http://www.draytektr.com/)**

 $\bigcap$ 

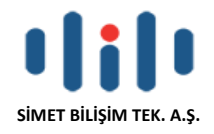

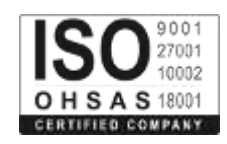

# CE

#### **Declaration of Conformity**

We DrayTek Corp., office at No.26, Fu Shing Road, HuKou County, Hsin-Chu Industry Park, Hsinchu 300, Taiwan, R.O.C., declare under our sole responsibility that the product:

- Product name: **VDSL2 Router with WLAN/VoIP**
- Model number: Vigor2760/Vigor2760V/Vigor2760n/Vigor2760Vn
- Produced by:
- Company Name: DrayTek Corp.
- Company Address: No.26, Fu Shing Road, HuKou County, Hsin-Chu Industry Park, Hsinchu 300, Taiwan, R.O.C.

to which this declaration relates is in conformity with the following standards or other normative documents:

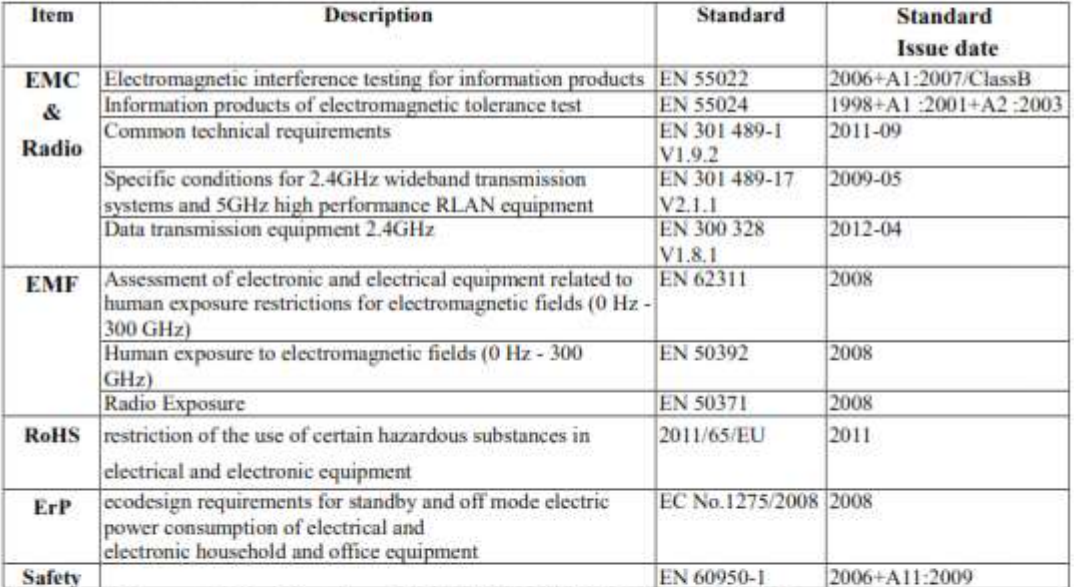

Compliance with the directives of R&TTE 1999/5/EC. ErP 2009/125/EC and RoHS

2011/65/EU .

The TCF-File is located at:

Company Name : uniVorx GmbH

Company Address : Zeppelinstraße 3, 12529 Schönefeld OT Waltersdorf, Germany

Calcin Ma

Hsinchu (place)

**January 19, 2015**  $(date)$ 

Calvin Ma / President. (Legal Signature)

### **YETKİLİ SERVİSLER**

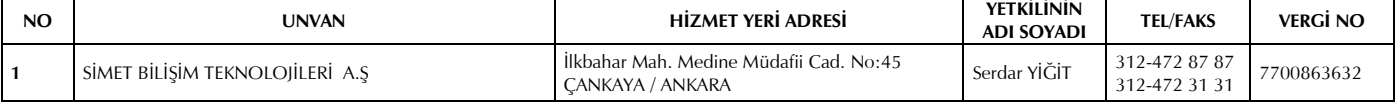